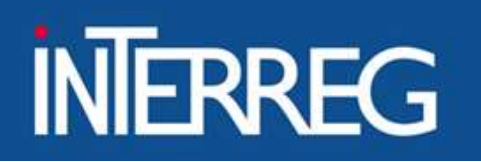

**ΕΙΔΙΚΗ ΥΠΗΡΕΣΙΑ "INTERREG 2021 - 2027" MANAGING AUTHORITY "INTERREG 2021 - 2027"** 

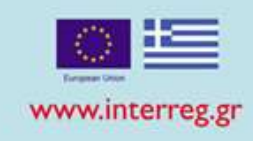

# Access in MIS

Ioannina, 06/03/2024 Ioanna Kalaitzoglou

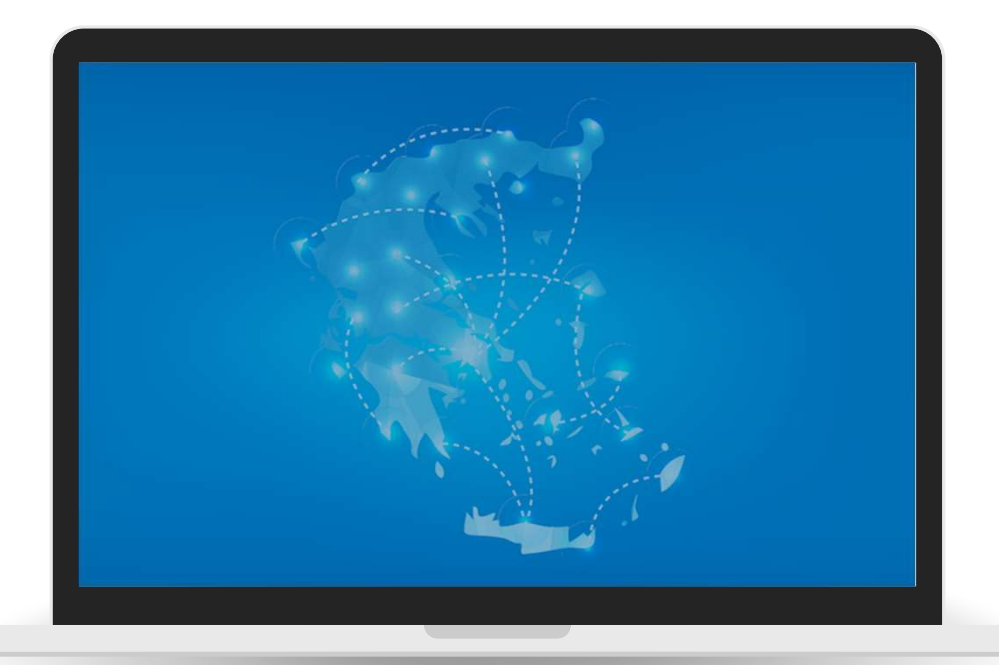

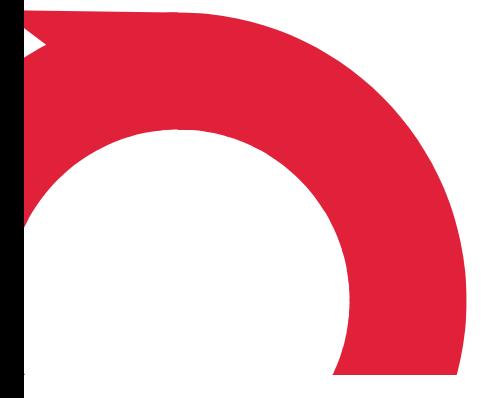

# **Overview**

- Introduction to MIS
- Scope of MIS
- Access to MIS
- MIS User Interface
- Concept note Submission
- User Support

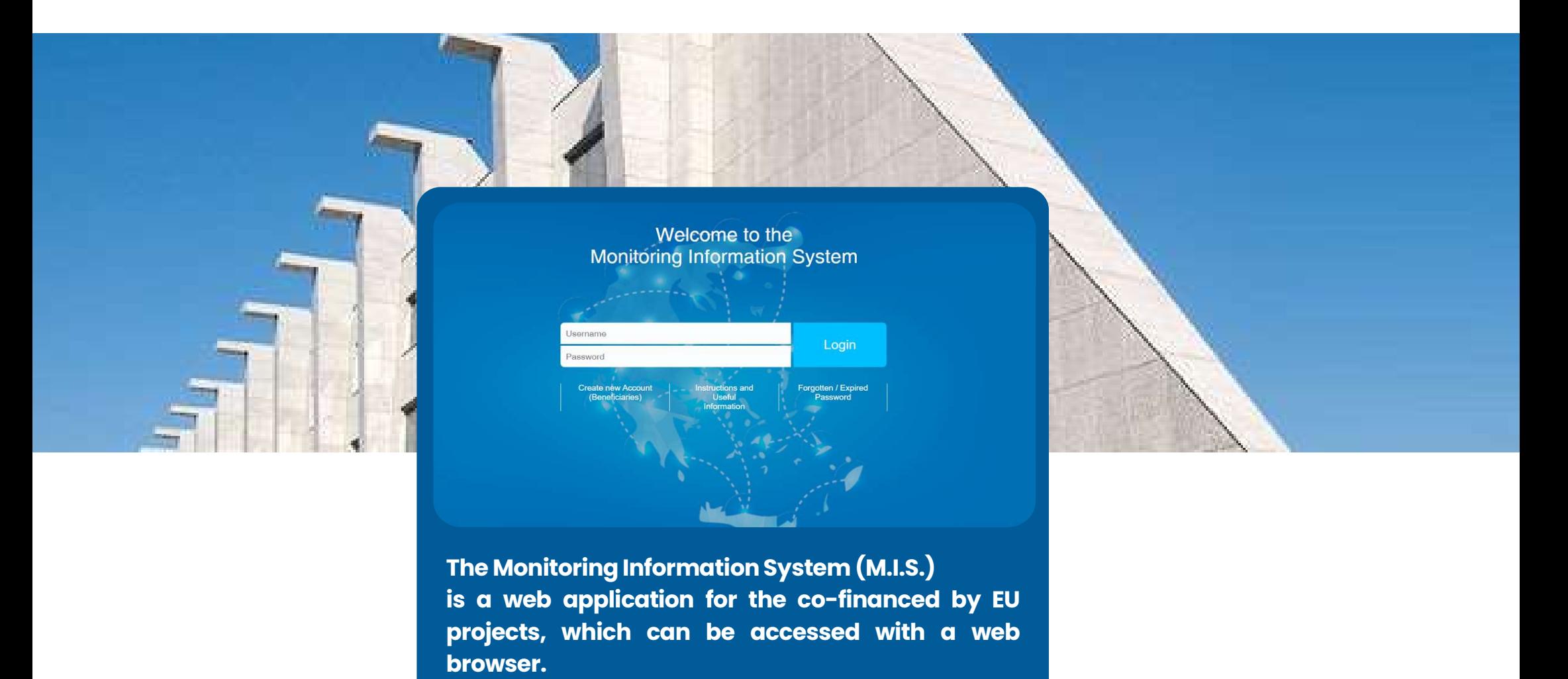

The Monitoring Information System (M.I.S.)<br>is a web application for the co-financed by EU<br>projects, which can be accessed with a web<br>browser. browser.

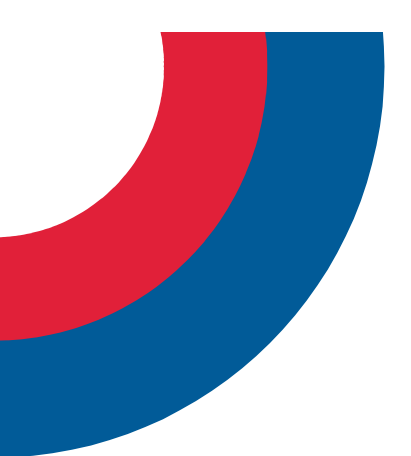

# Scope of MIS

**Scope of MIS**<br>All project applications to the Greece-Albania 2021-<br>2027 Program can ONLY be submitted via MIS All project applications to the Greece-Albania 2021-2027 Program can ONLY be submitted via MIS

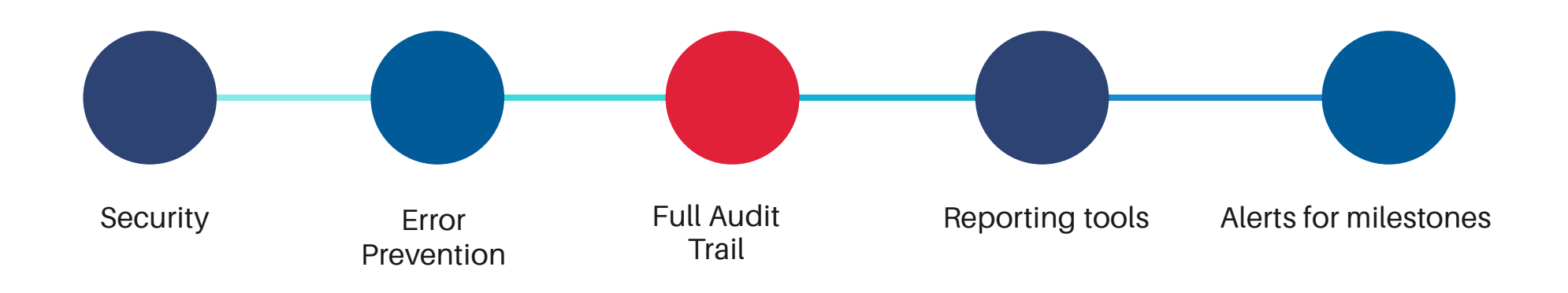

# User Support https://www.greece-albania.eu

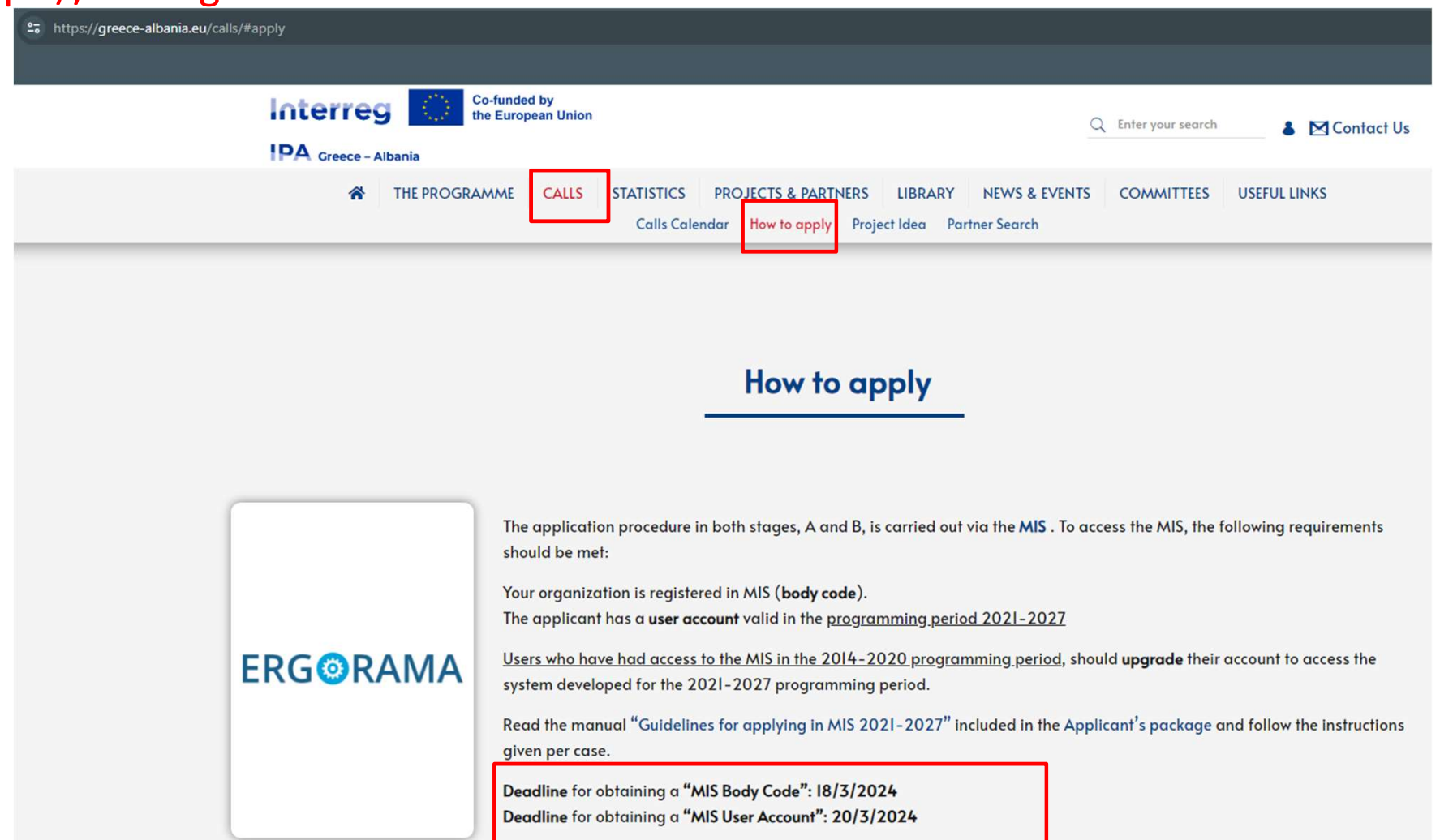

# User Deadlines

# https://www.greece-albania.eu

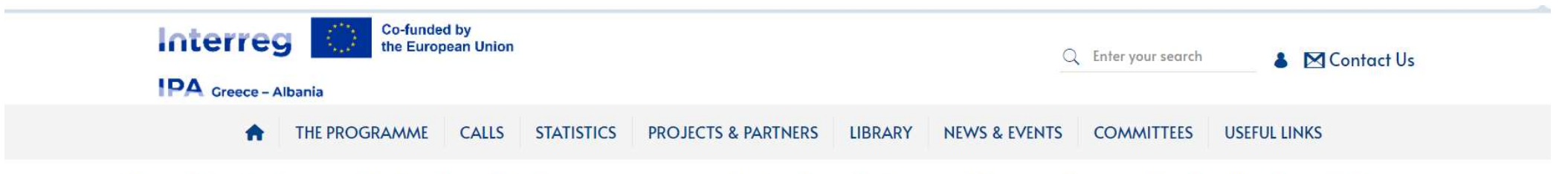

Users who have had access to the MIS in the 2014-2020 programming period, should upgrade their account to access the system developed for the 2021-2027 programming period.

Read the manual "Guidelines for applying in MIS 2021-2027" included in the Applicant's package and follow the instructions given per case.

Deadline for obtaining a "MIS Body Code": 18/3/2024 Deadline for obtaining a "MIS User Account": 20/3/2024

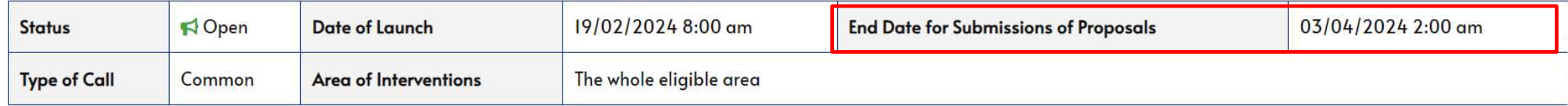

# HOW TO ACCESS MIS?

# GROUP A ACCOUNT UPGRADE

I have an account for MIS 2014- 2020 I don't remember the username **HOW TO ACCESS**<br> **GROUP A**<br> **ACCOUNT UPGRADE**<br>
I have an account for MIS 2014-<br>
I do not have an account for MIS 2014-<br>
I do not have an account for Greek<br>
I can't log in the system<br>
I had an account, but I need more<br>
oper I had an account, but I need more privileges

# GROUP B CREATE NEW ACCOUNT

I do not have an account for MIS 2014-2020 I have an account for Greek Regional/Sectoral OPs

I don't have an account and I don't know if my organization is registered The legal representative changed, how to change the name of the account

# GROUP C NEW ORGANISATION

My organization has not been funded before

My organization has not been registered in MIS registry I searched and I did not find

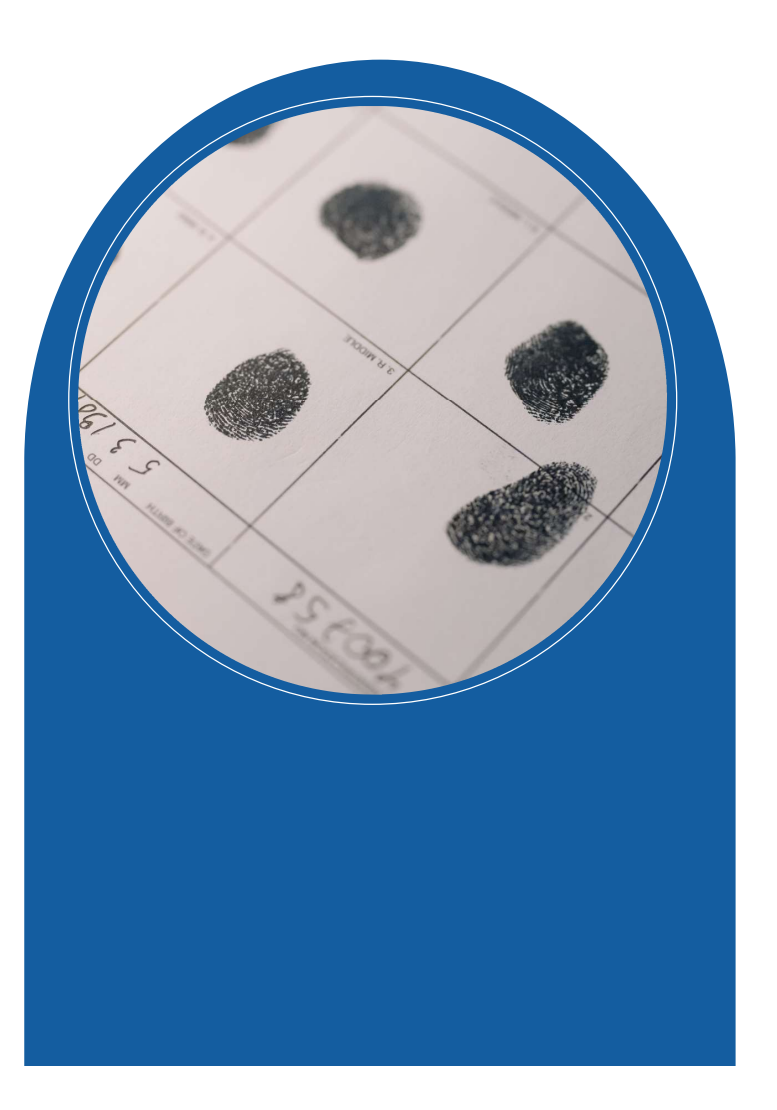

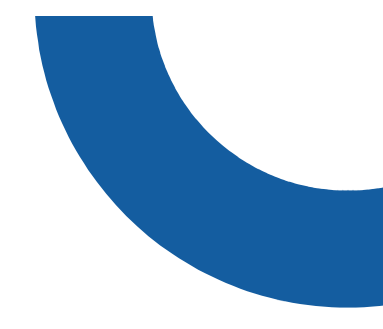

# GROUP A . Upgrade User Account

# b. Upgrade User Account

- 
- b. Upgrade User Account<br>1. Login<br>2. Select "User Profile 2021-2027" 1. Login<br>1. Login<br>2. Select "User Profile 2021-2027"

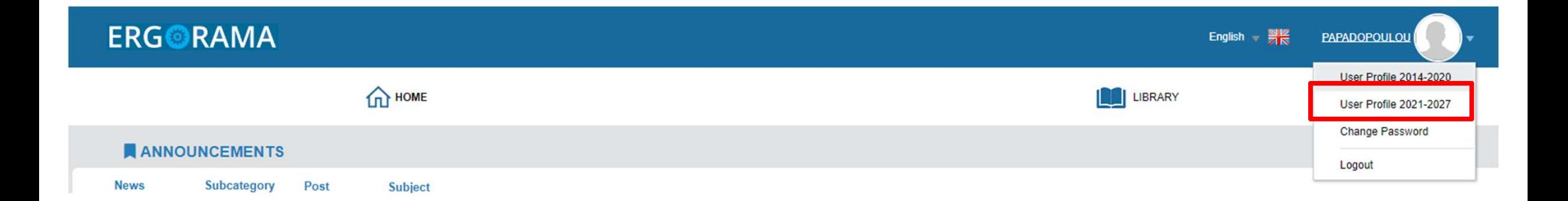

# ii. Upgrade User Account - Managing Authority

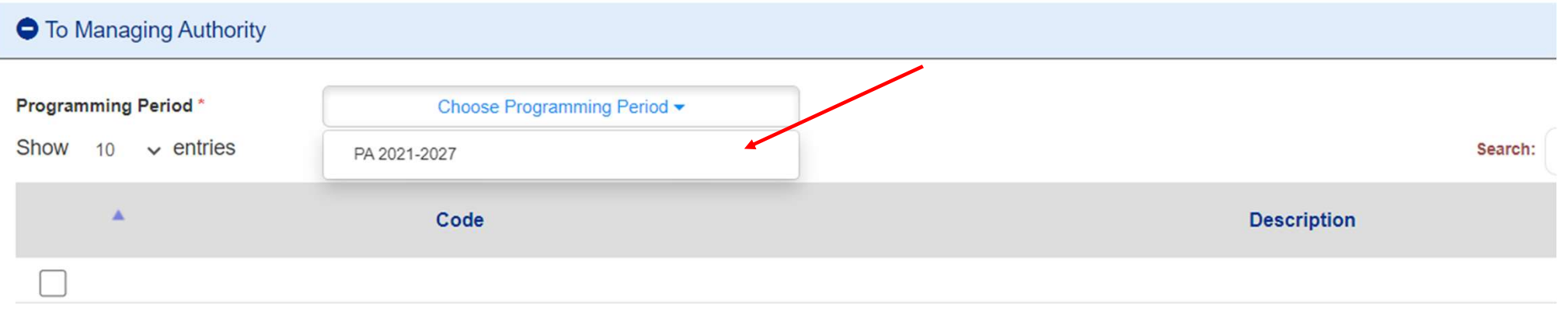

Showing 1 to 1 of 1 entries

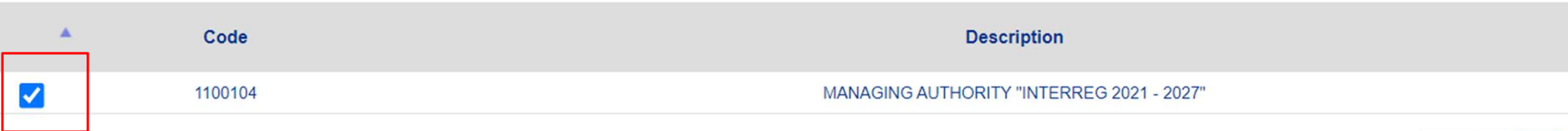

 $\prec\prec$ 

Showing 1 to 1 of 1 entries

ii. Upgrade User Account<br>1. Select<br>"Print and Submit the Application"

ii. Upgrade User Account<br>
1. Select<br>
"Print and Submit the Application"<br>
Application No: 28638 User Category : B 1. Select<br> **2. Duly sign (scanned) application**<br> **2. Duly sign (scanned) application**<br> **2. Duly sign (scanned) application**<br> **2. Duly sign (scanned) application**<br> **2. Duly sign (scanned) application**<br> **2. Duly sign (scann** 

Communication

3. Submit the signed application via **Application Access 2021-2027**<br>3. Submit the signed application via Application Recrease 2021-2027<br>3. Submit the signed application via Application Recrease 2021-2027<br>3. Submit the sign

# ii. Upgrade User Account<br>age as follows<br>

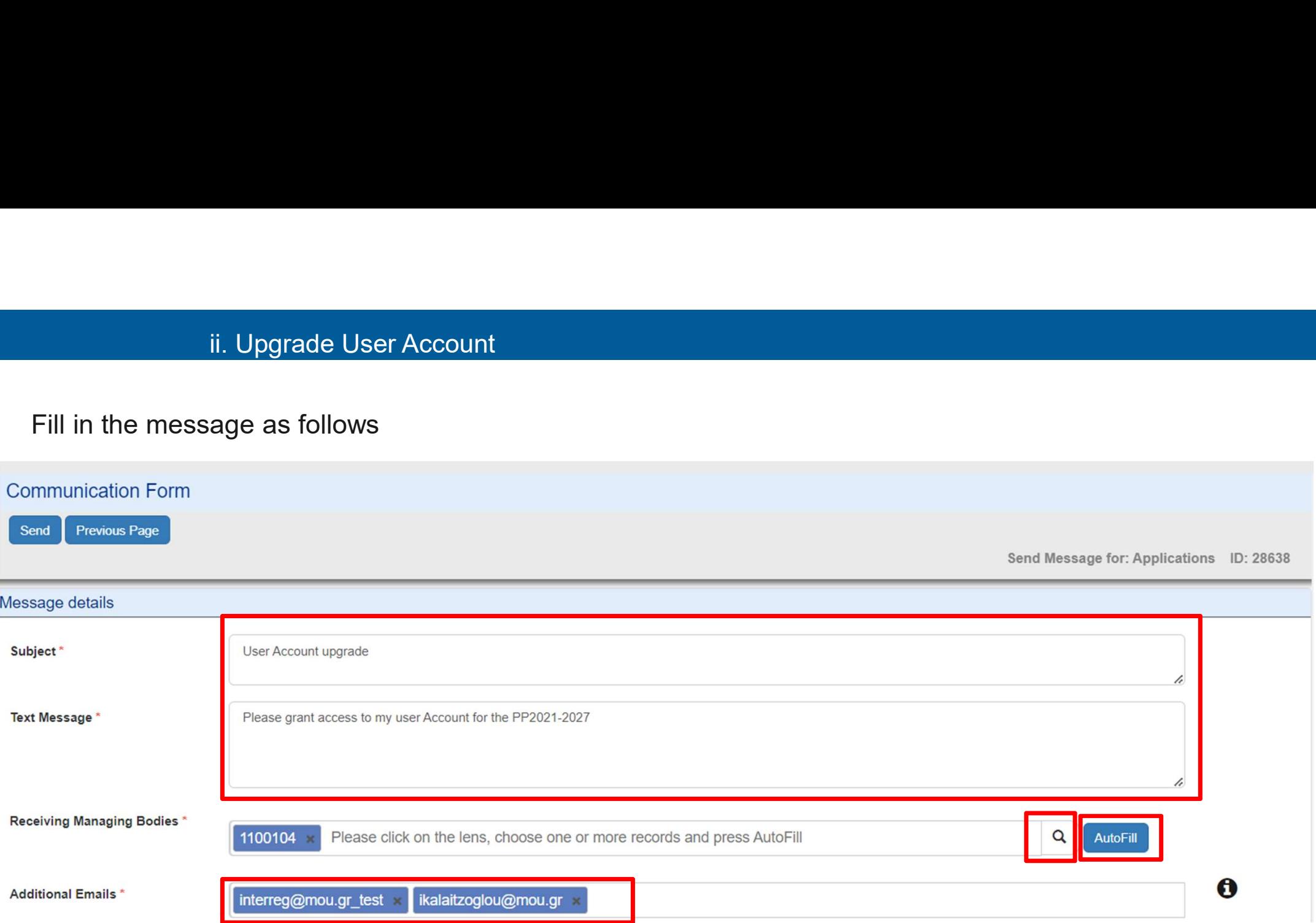

# ii. Upgrade User Account

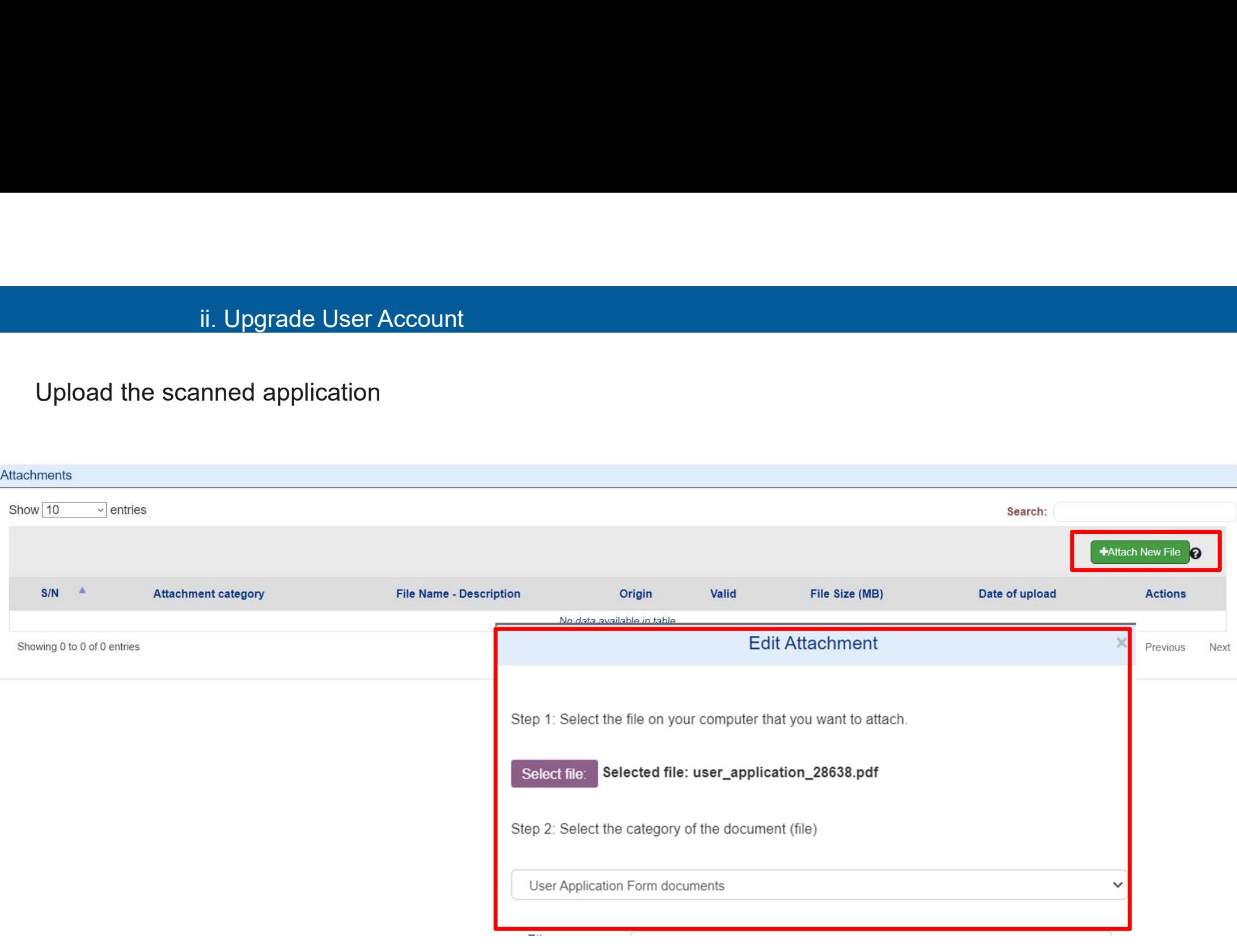

# ii. Upgrade User Account<br>nication form Communication Form ii. Upgrade User Account<br>Submit communication form<br>Send Previous Page ii. Upgrade User Account<br>Submit communication form<br>After submission<br>User Account Modification<br>Application Ns: 28638 User Category : Beneficiary Useriame: PAPADO Message details Subject\* User Account upgrade  $\sqrt{2}$ Attachments (1) Print Download All Add Show 10  $\vee$  entries Search:  $S/N$  $\mathbf{A}_i$ **Actions Attachment category File Name - Description** Valid **Last Modification**  $\boldsymbol{\Theta}$ Origin File Size (MB)  $\overline{1}$ **User Application Form documents** user\_application\_28638.pdf - upgrade request **YES**  $0.171$ 22-11-2023 ۵ □  $\sim$

 $\gt$ 

 $<<$  $\,<$ 

Showing 1 to 1 of 1 entries

# DULY SIGNED USER APPLICATION

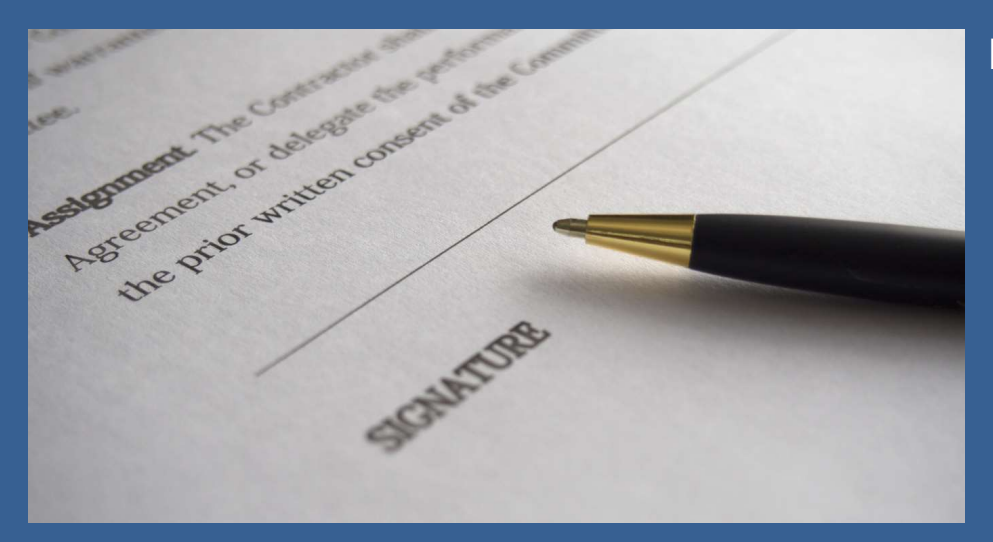

- Left bottom side:<br>
Left bottom side:<br>
i. Date<br>
ii. Organization's legal representative signature<br>
iii. Legal representative's full name and title t<br>**t bottom side:**<br>i. Date<br>ii. Organization's legal representative signature<br>iii. Legal representative's full name and title<br>iv. Organization's official stamp indiction<br>in the side:<br>ii. Date<br>iii. Organization's legal representative signature<br>iii. Legal representative's full name and title<br>iv. Organization's official stamp indiction<br>iii. Legal representative signature<br>iii. Legal representative's full name and title<br>iv. Crganization's official stamp t bottom side:<br>
i. Date<br>
ii. Organization's legal representative signature<br>
iii. Legal representative's full name and title<br>
iv. Organization's official stamp
	-
	-

# Right bottom side:

v. Applicant's signature below «Requested by»

# ii. Apply for a user account – Duly signed

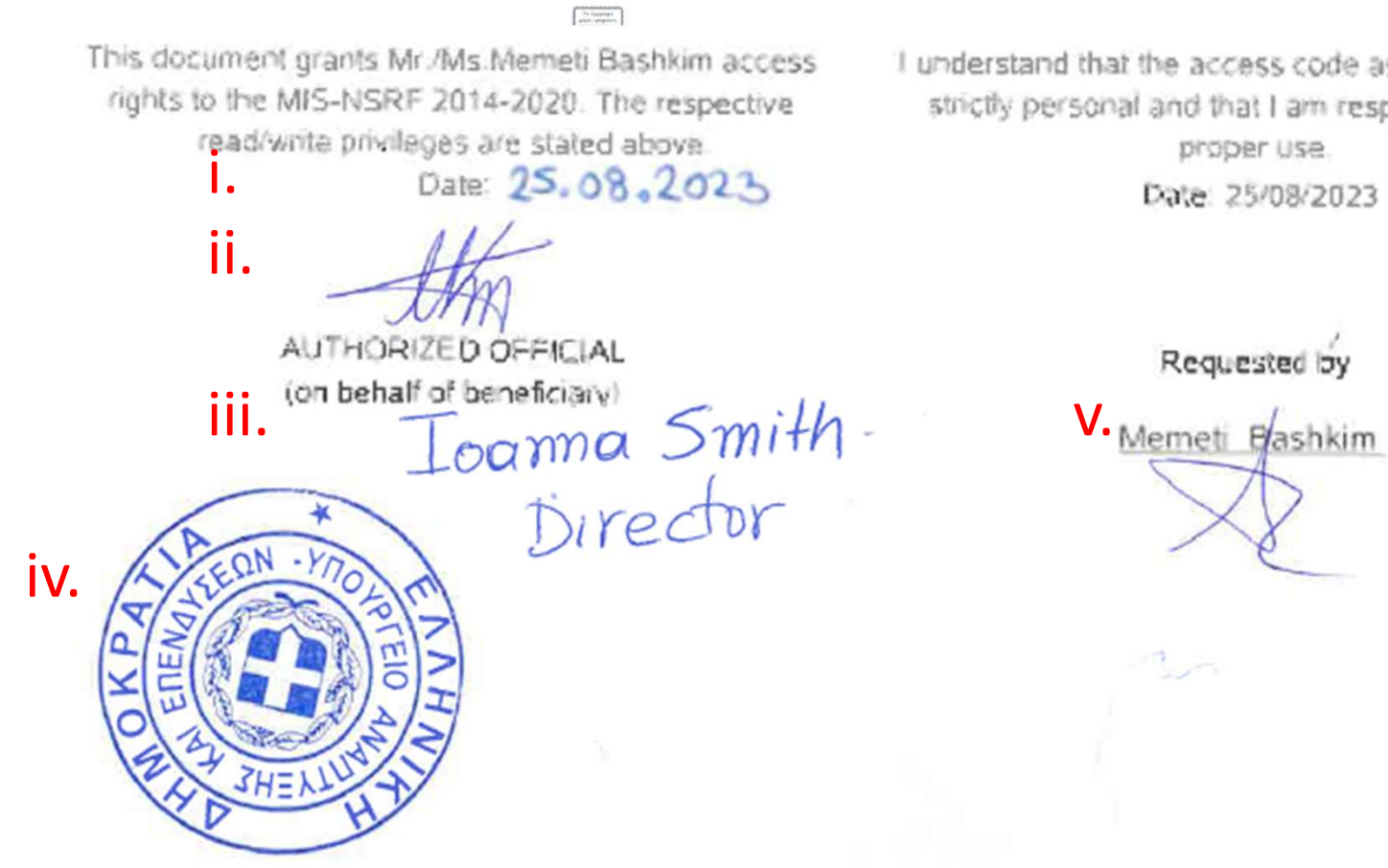

I understand that the access code assigned to me is strictly personal and that I am responsible for its proper use.

Date: 25/08/2023

Requested by

# User account Upgrade Process

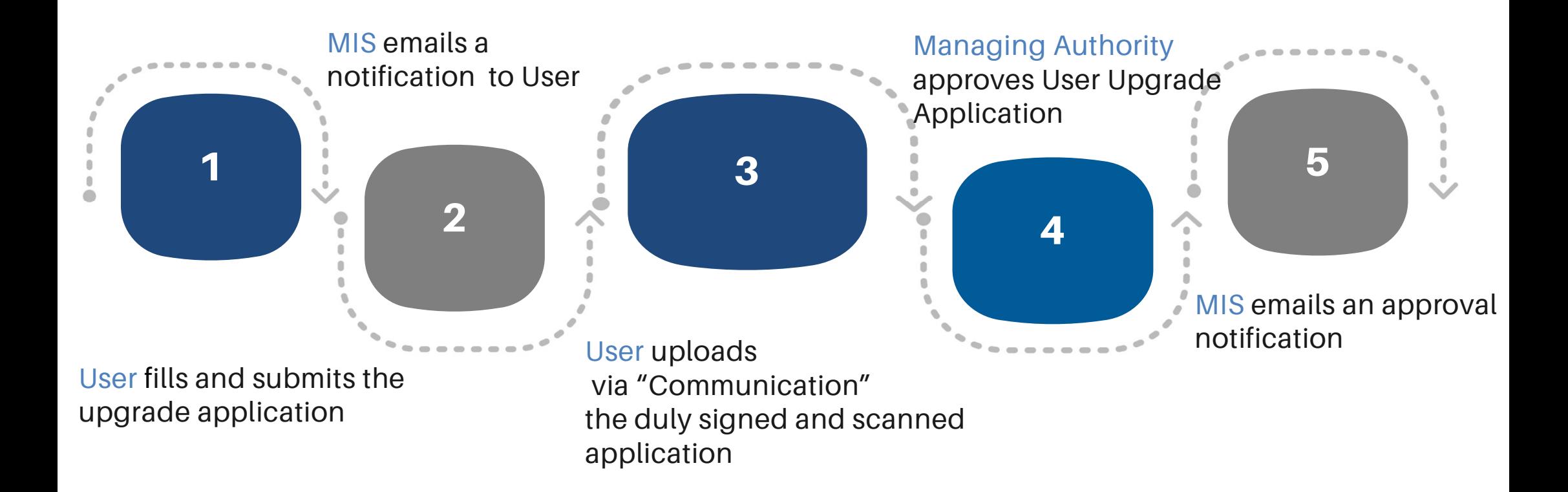

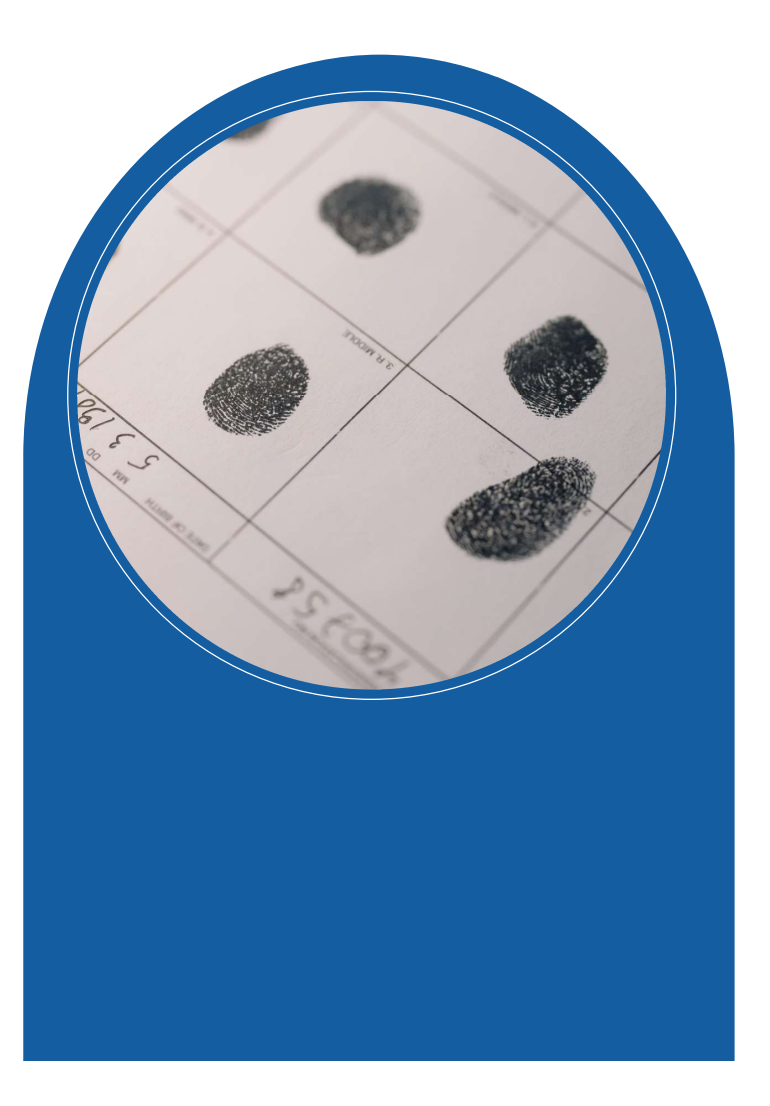

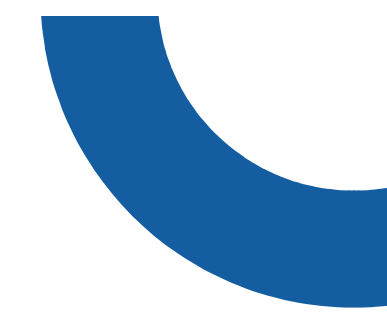

GROUP B

**GROUP B<br>NEW User Account** 

# 1. Navigate to the home page<br>https://logon.ops.gr https://logon.ops.gr 2. Navigate to the home page<br>**https://logon.ops.gr**<br>2. Click on the link<br>"Create new Account (beneficiarie 1. Navigate to the home page<br>**https://logon.ops.gr**<br>2. Click on the link<br>"Create new Account (beneficiaries)"

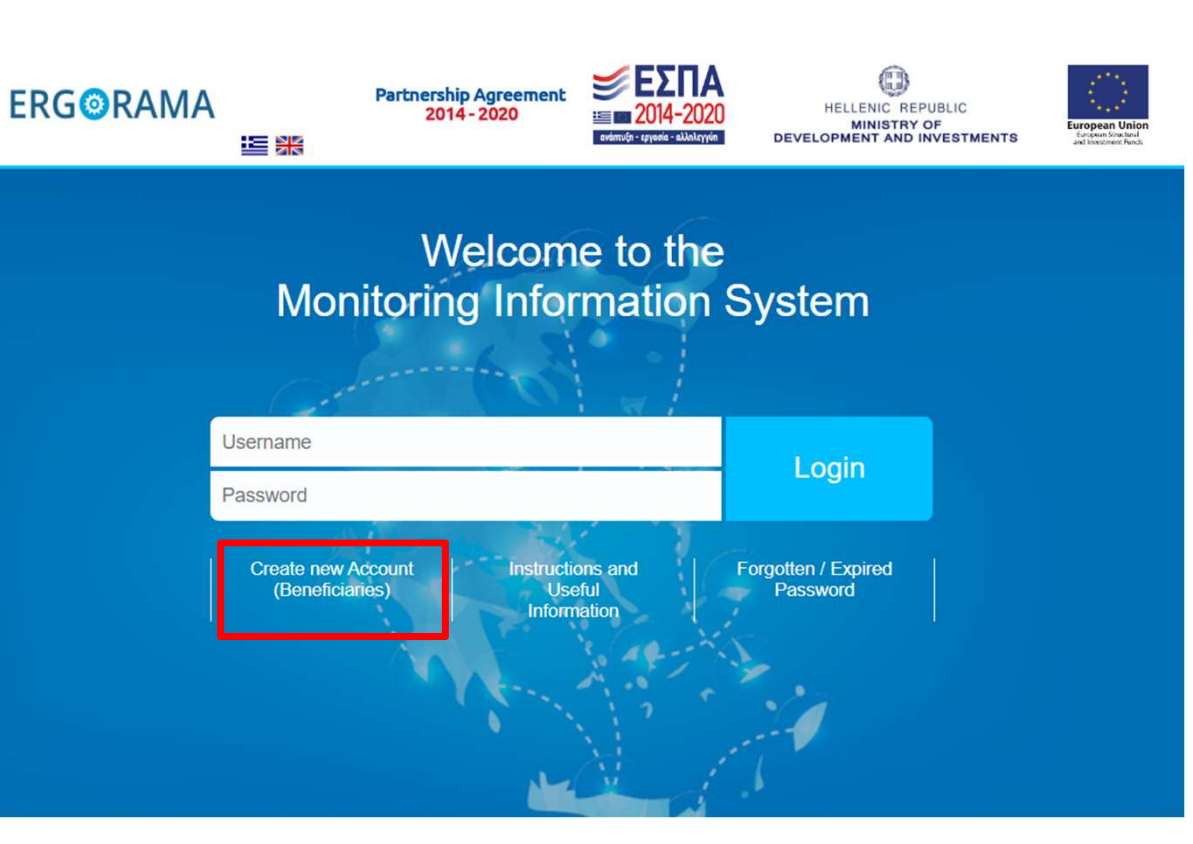

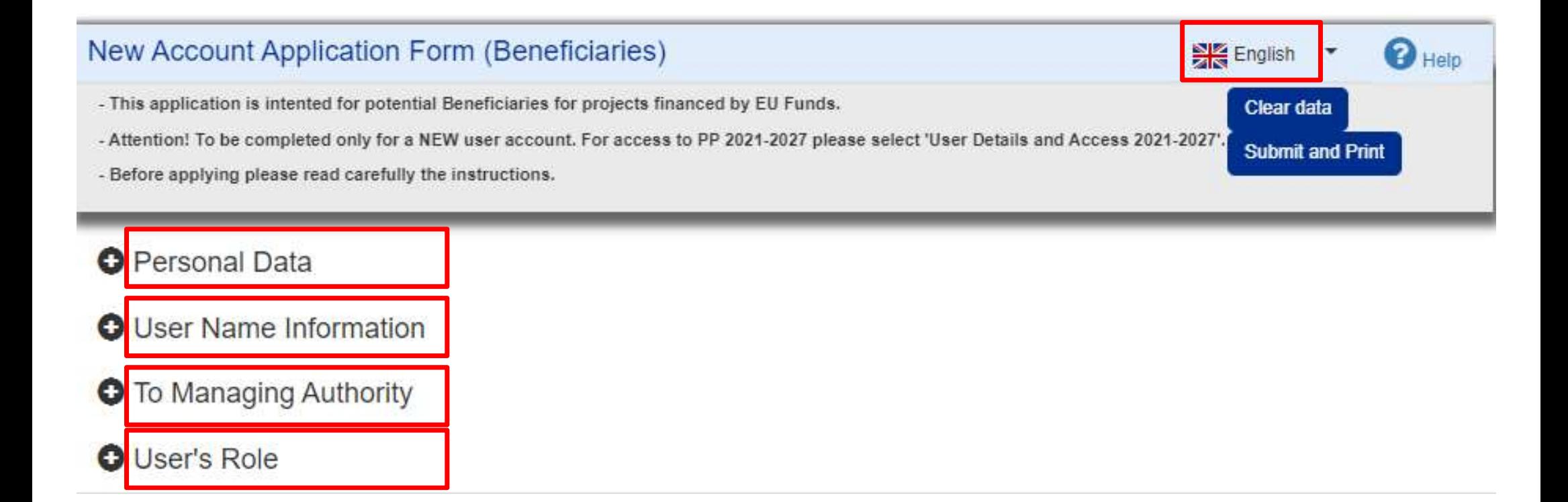

# ii. Apply for a user account – Fill in personal data

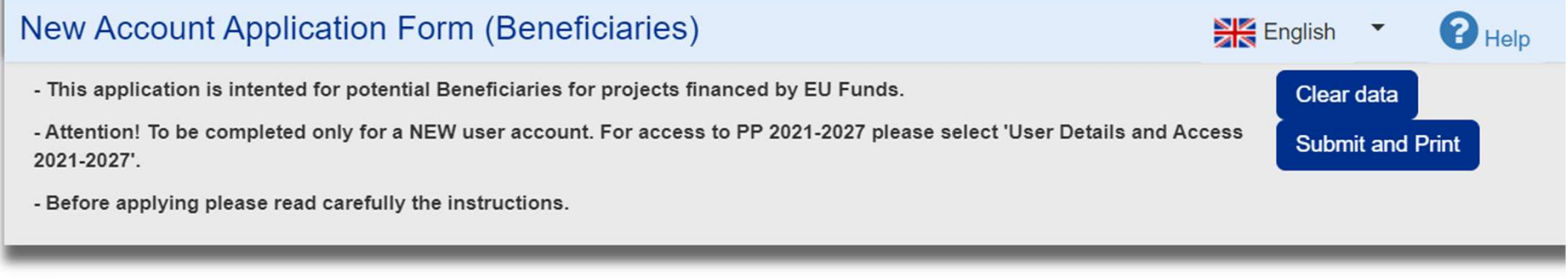

# **O** Personal Data

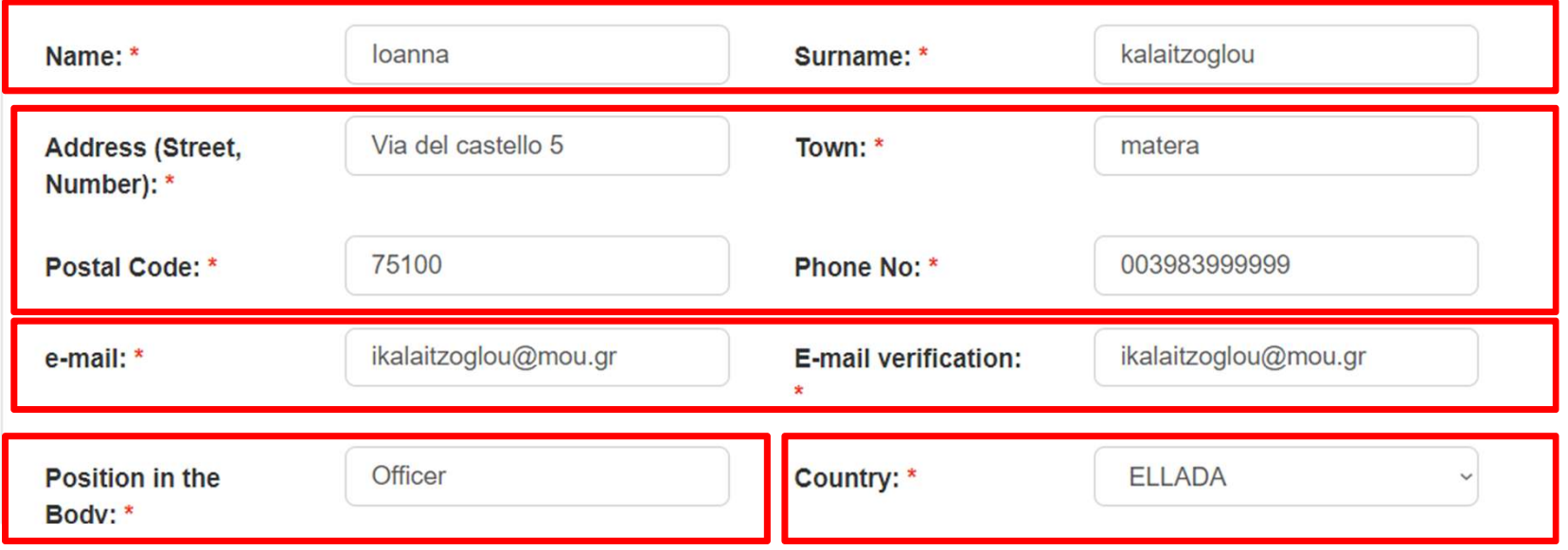

# ii. Apply for a user account – Select your organization from the list

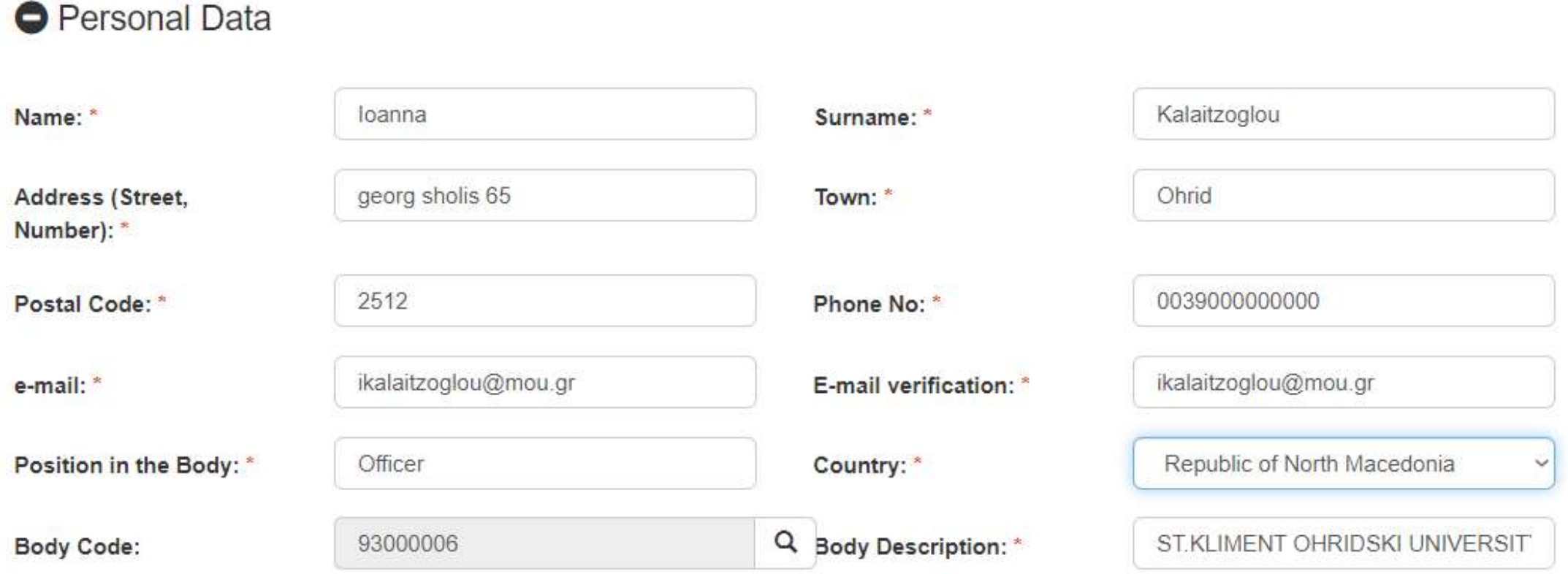

ii. Apply for a user account – Select username

# **O** User Name Information

Username: \*

ikalaitzoglou@mou.gr

**S** Username availability check

Username auto filled with email but editable!

Access to all projects of Authority

# Comments (up to 2000 characters):

Access only to my projects

# NOTE:

**NOTE:**<br>A New Project before submission is visibly onl<br>V Users with Submit AF privilege<br>V Creator of the project **NOTE:**<br>A New Project before submission is visi<br>V Users with Submit AF privilege<br>V Creator of the project

- 
- 

Specify access to Projects

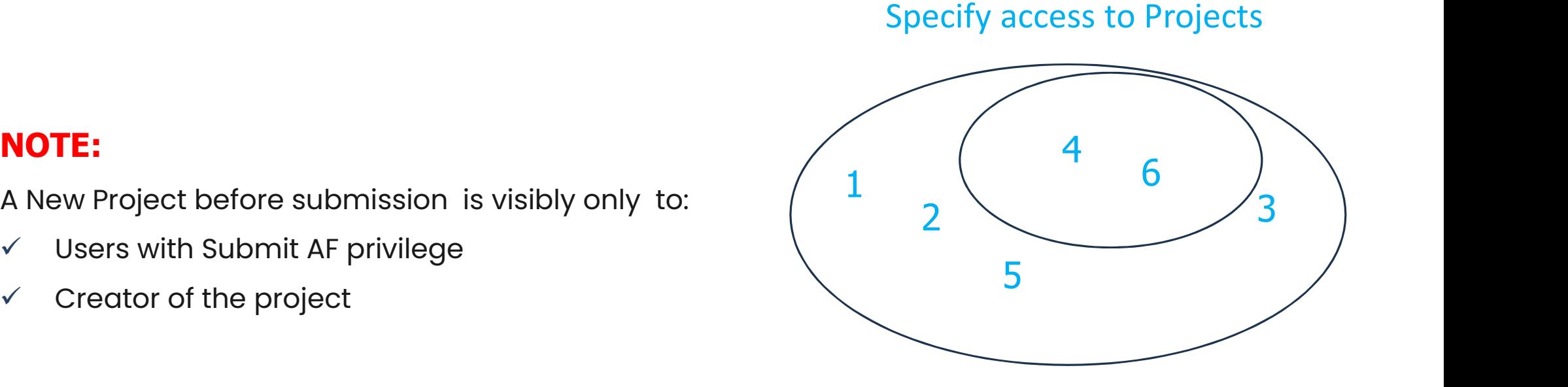

# **O** To Managing Authority

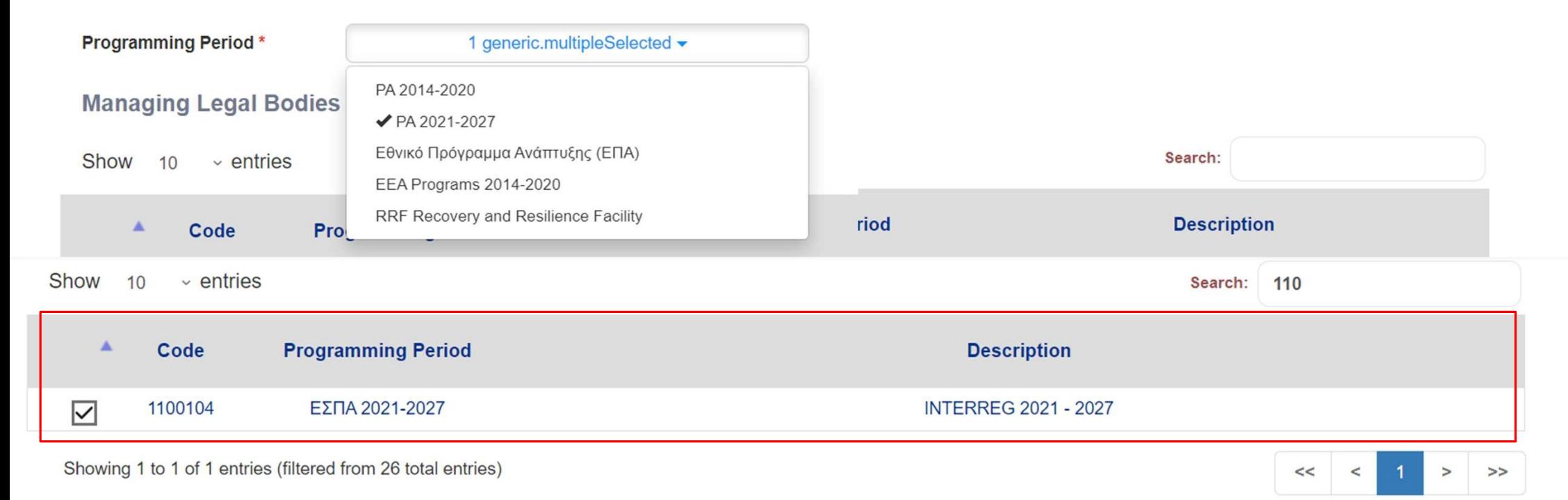

# ii. Apply for a user account – Select roles

**O** User's Role version (except Application Form)<br>• Forms Submission<br>(except AF) Read only Edit  $\checkmark$ Participant Record<br>Participant Record<br>Not applicable for **Application Form Submission** Read only<br>
• Minimum role<br>
• No action allowed<br>
• No action allowed edit<br>• Create/Edit<br>• Create/Edit<br>• C Participant Record<br>• Not applicable for<br>Interreg • Forms Submission<br>
(except AF)<br>
• Create/Edit/<br>
• Submit all<br>
• documents other Application Form<br>Submission<br>• Create/Edit/<br>Submit AF Read only<br>
• Minimum role<br>
• No action allowed<br>
• No action allowed Application Form Read only Edit Submission Participant Record (except AF) Submit all Submit AF Interreg documents other than AF

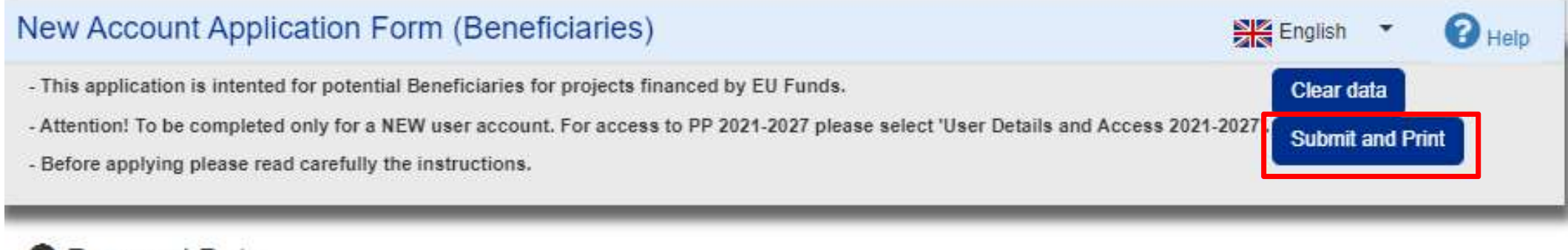

# **O** Personal Data

- **O** User Name Information
- **O** To Managing Authority
- **O** User's Role

# DULY SIGNED USER APPLICATION

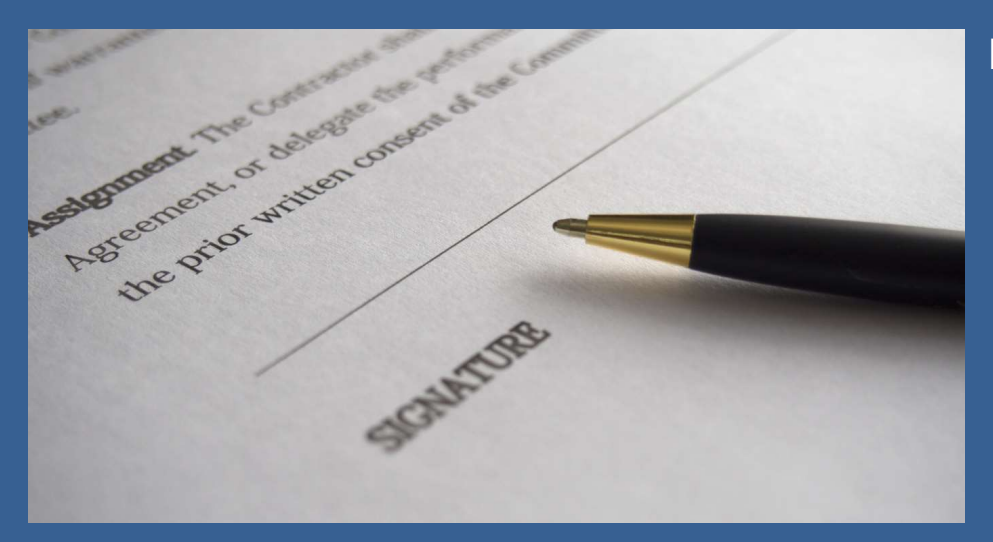

- Left bottom side:<br>
Left bottom side:<br>
i. Date<br>
ii. Organization's legal representative signature<br>
iii. Legal representative's full name and title t<br>**t bottom side:**<br>i. Date<br>ii. Organization's legal representative signature<br>iii. Legal representative's full name and title<br>iv. Organization's official stamp indiction<br>in the side:<br>ii. Date<br>iii. Organization's legal representative signature<br>iii. Legal representative's full name and title<br>iv. Organization's official stamp indiction<br>iii. Legal representative signature<br>iii. Legal representative's full name and title<br>iv. Crganization's official stamp t bottom side:<br>
i. Date<br>
ii. Organization's legal representative signature<br>
iii. Legal representative's full name and title<br>
iv. Organization's official stamp
	-
	-

# Right bottom side:

v. Applicant's signature below «Requested by»

# ii. Apply for a user account – Duly signed

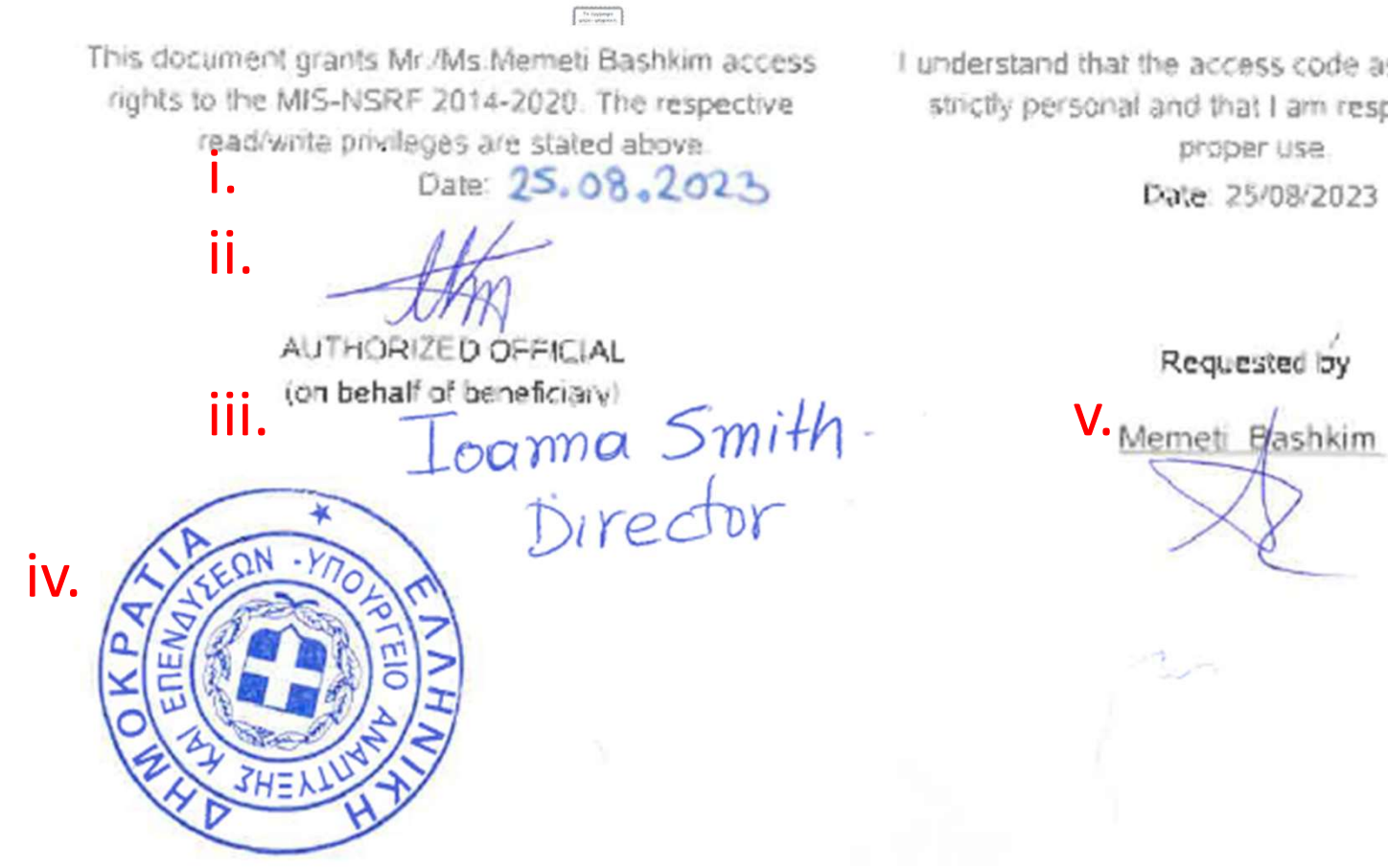

I understand that the access code assigned to me is strictly personal and that I am responsible for its proper use.

Date: 25/08/2023

Requested by

# NEW User Account Process

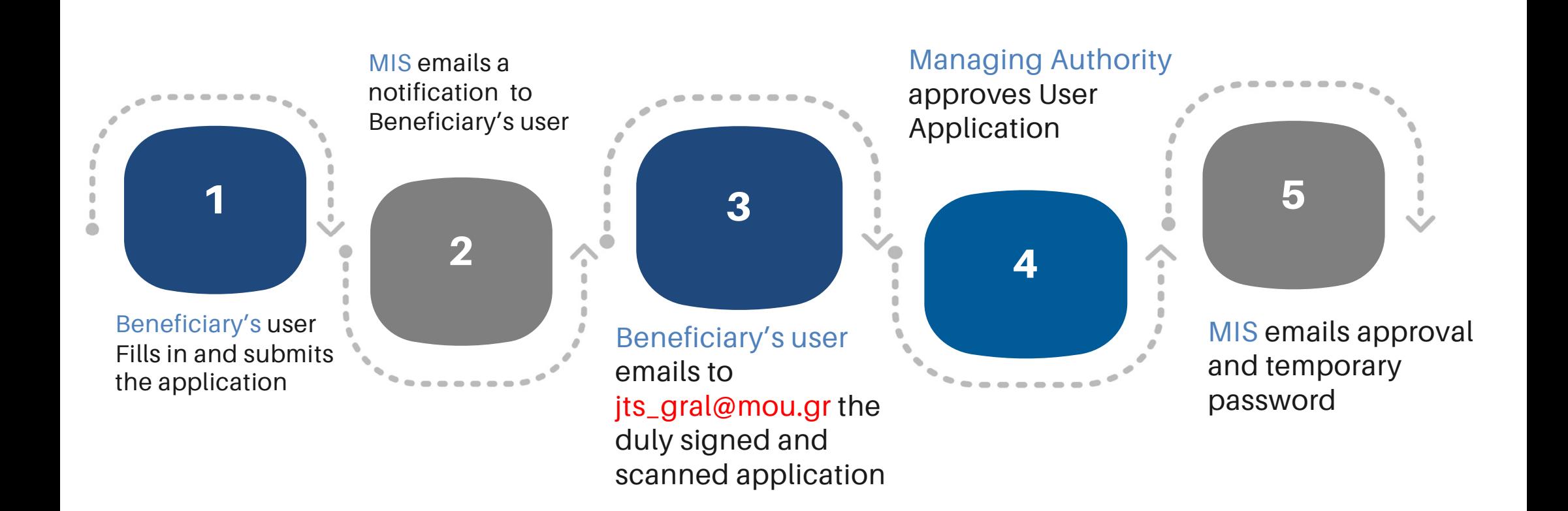

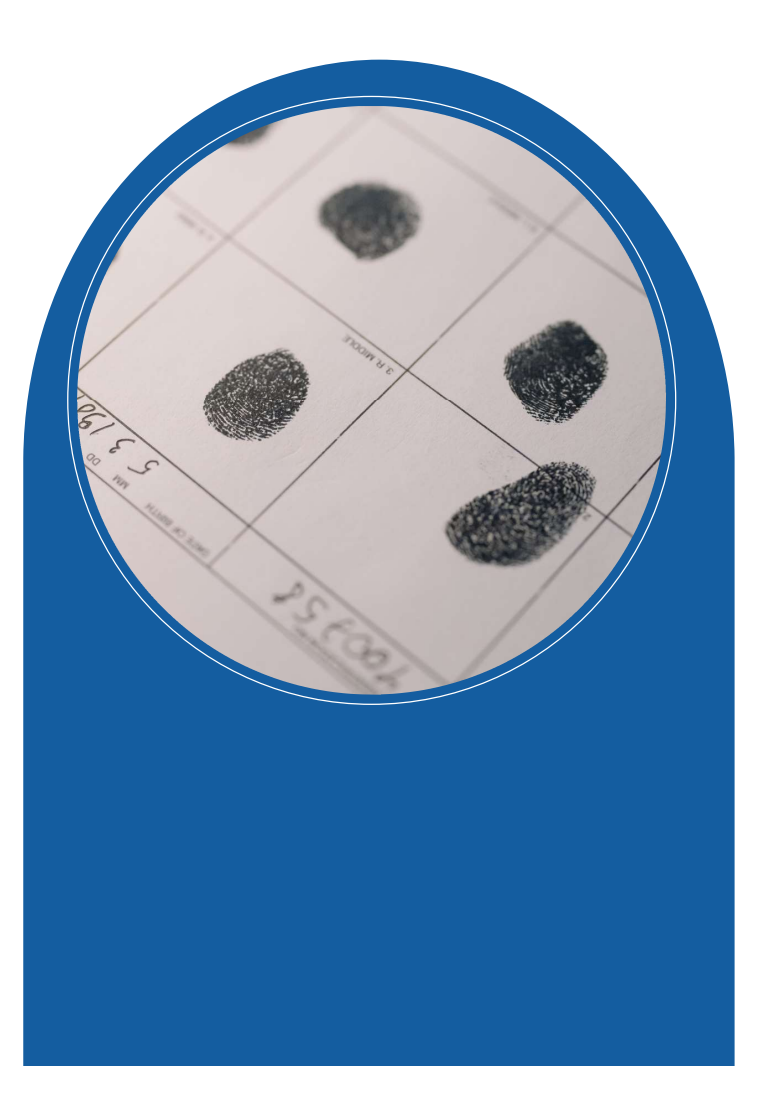

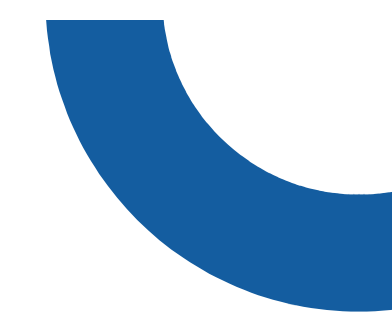

GROUP C

# GROUP C<br>NEW ORGANISATION/INSTITUTION IN MIS

# i. Organization Registration (1/3)

# 1. Navigate to<br>https://logon.ops.g<br>https://logon.ops.g https://logon.ops.gr

Information"

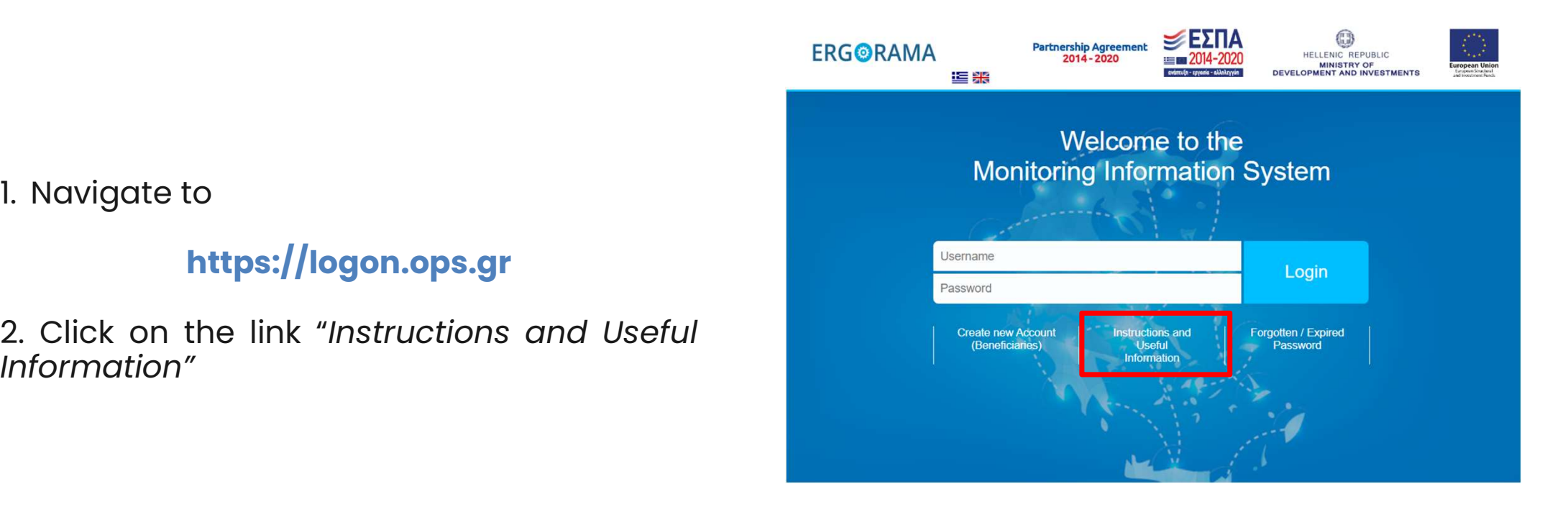

Information"<br>3. Click on the hyperlink "xls"<br>In case of a new potential Project Beneficiary (not included in the system) pk

# i. Organization Registrat<br>4. Download the xls file<br>5. Fill in **ALL** orange fields i. Organization Registration (2/3)

- 
- 1. Crydmzation Registra<br>4. Download the xls file<br>5. Fill in **ALL** orange fields<br>6. Save the file as:
- 

4. Download the xls file<br>5. Fill in **ALL** orange fields<br>6. Save the file as:<br>*the name of your organizatior* 4. Download the xis life<br>
5. Fill in **ALL** orange fields<br>
6. Save the file as:<br>
the name of your organization<br>
7. Sent the file by email to:

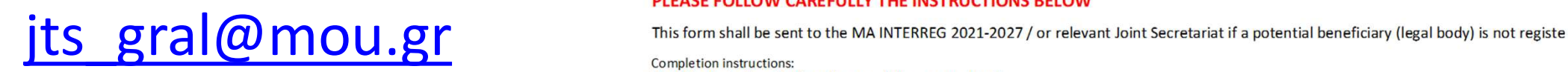

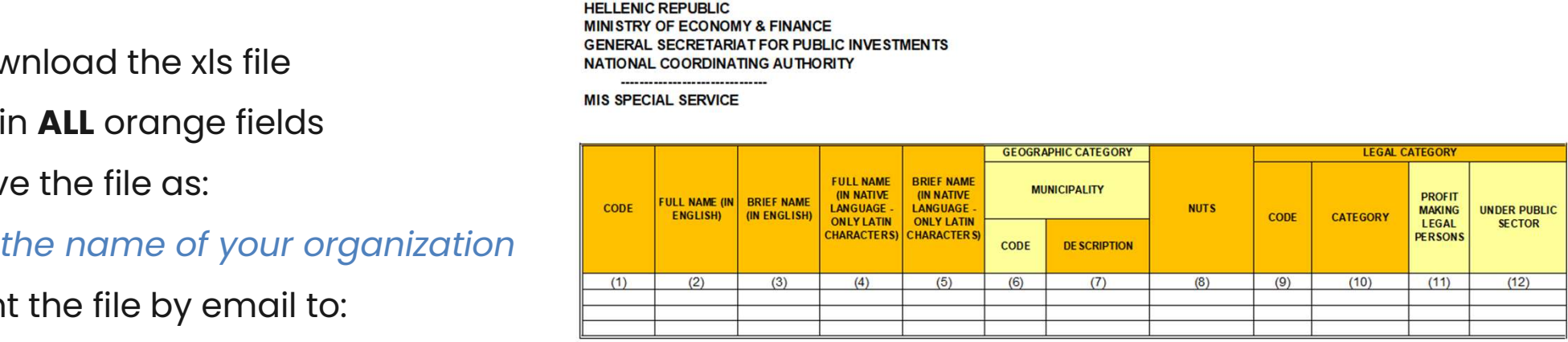

(1) Fill in the body code, if any (in case of changes - updates)

(2) Fill in English the body's full name as mentioned on the Legalizing Documents for the establishment of the Body (e.g. Ministry of Economics)

(3) Fill in, in English the body's brief name (If it is exist). Attention! You should not use abbreviations. The brief description should clearly describe the organiz (4)-(5) Fill in the name in the native language using Latin characters.

(6)-(7) Fill in the Body Geographic Data (Code & Description of the Municipality of the body's registered office). In case the Code is not know, please register t (8) Fill in the NUTS CODE (e.g. for Matera the NUTS code is ITF6)

(9)-(10) Fill in the body's legal data according to the Public Accounting (Law 4270/2014) and the additional available categories (Use the sheet LEGAL PERSON: (11) Fill in YES/NO depending on whether the body is a profit or non-profit organization. Greek Beneficiaries only

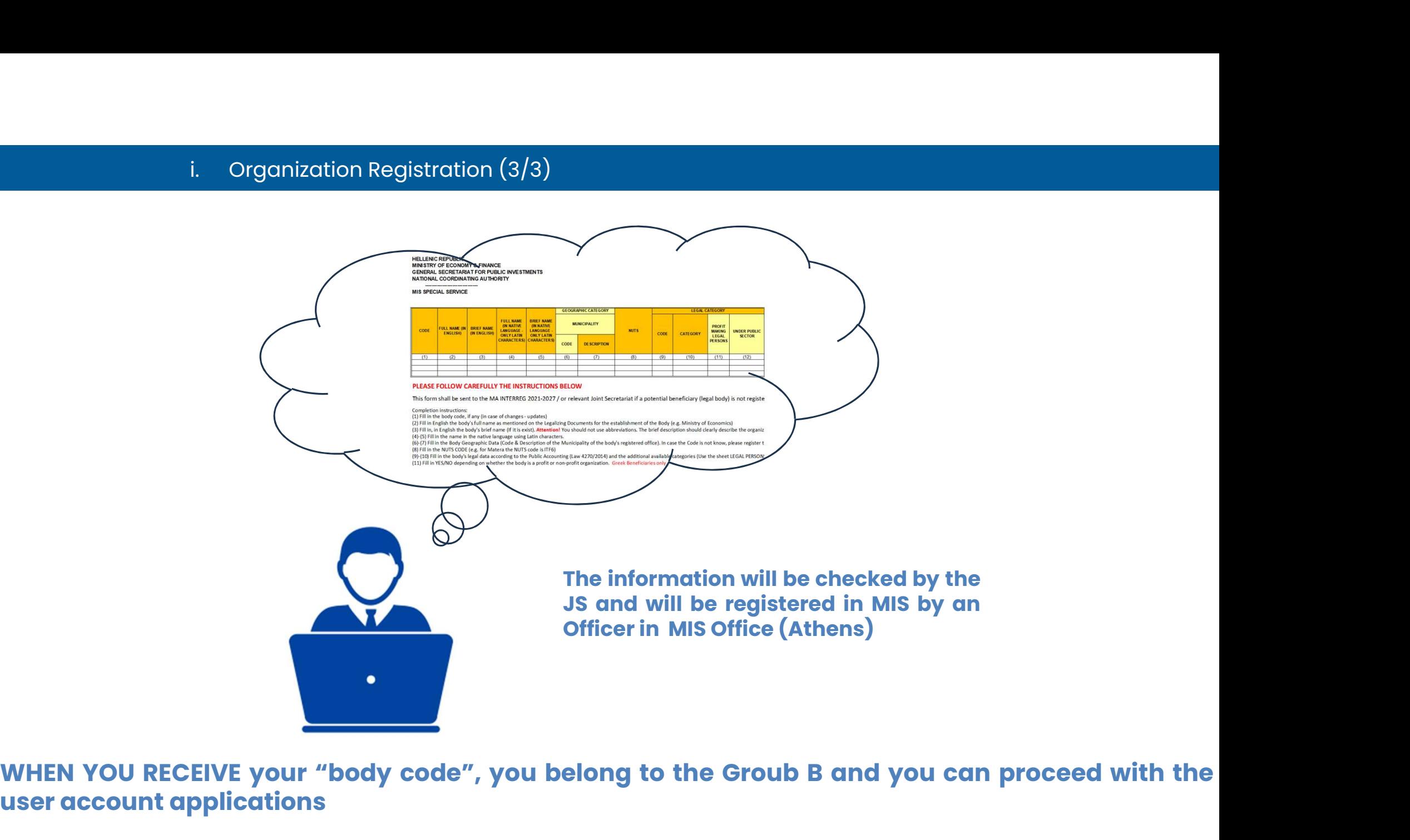

WHEN YOU RECEIVE your "body code", you belong to the Groub B and you can proceed with the user account applications

# FIRST LOGIN

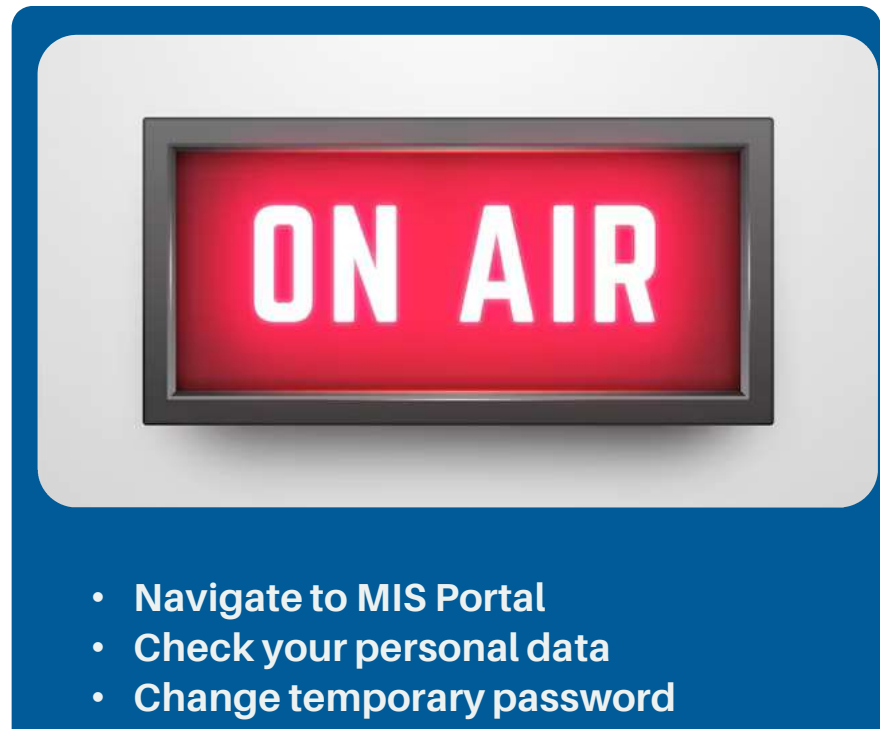

# MIS Portal

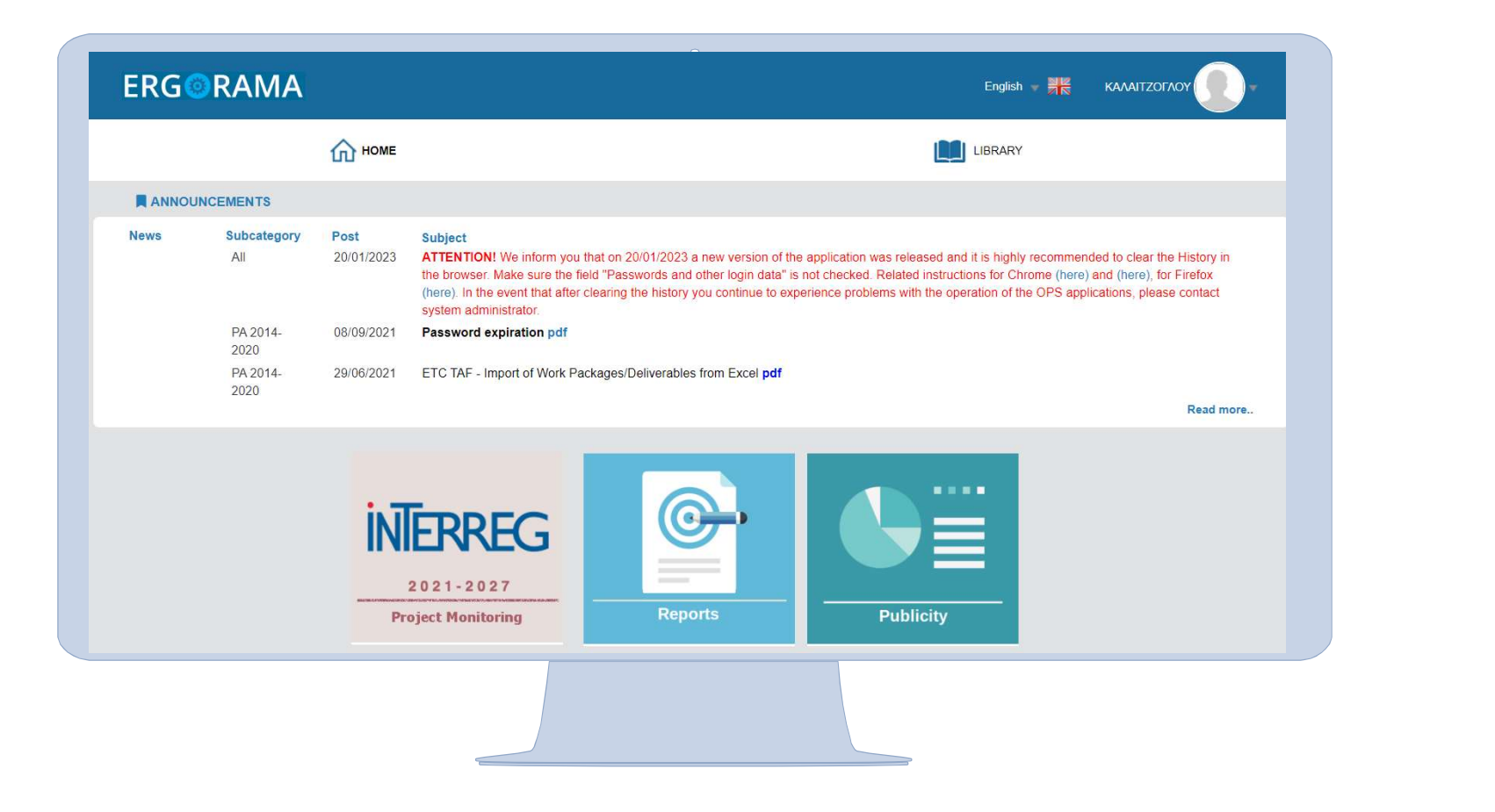

# User Account data

# **ERGORAMA** English  $\frac{18}{16}$ KAAAITZOFAOY User Profile 2021-2027  $\bigcap$  HOME **I** LIBRARY Change Password Logout **ANNOUNCEMENTS News** Subcategory Post Subject  $All$ 20/01/2023 ATTENTION! We inform you that on 20/01/2023 a new version of the application was released and it is highly recommended to clear the History in the browser. Make sure the field "Passwords and other login data" is not checked. Related instructions for Chrome (here) and (here), for Firefox (here). In the event that after clearing the history you continue to experience problems with the operation of the OPS applications, please contact system administrator. 08/09/2021 PA 2014-Password expiration pdf 2020 PA 2014-29/06/2021 ETC TAF - Import of Work Packages/Deliverables from Excel pdf 2020 Read more..

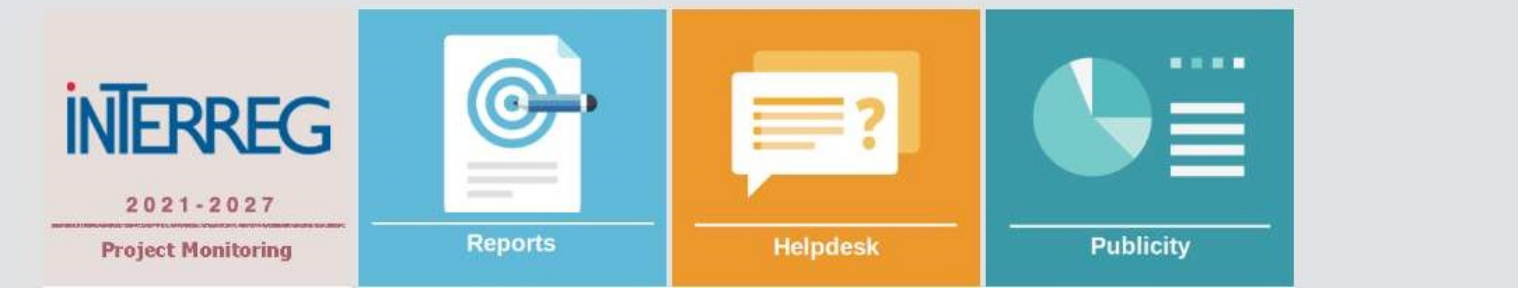

# User Profile Data

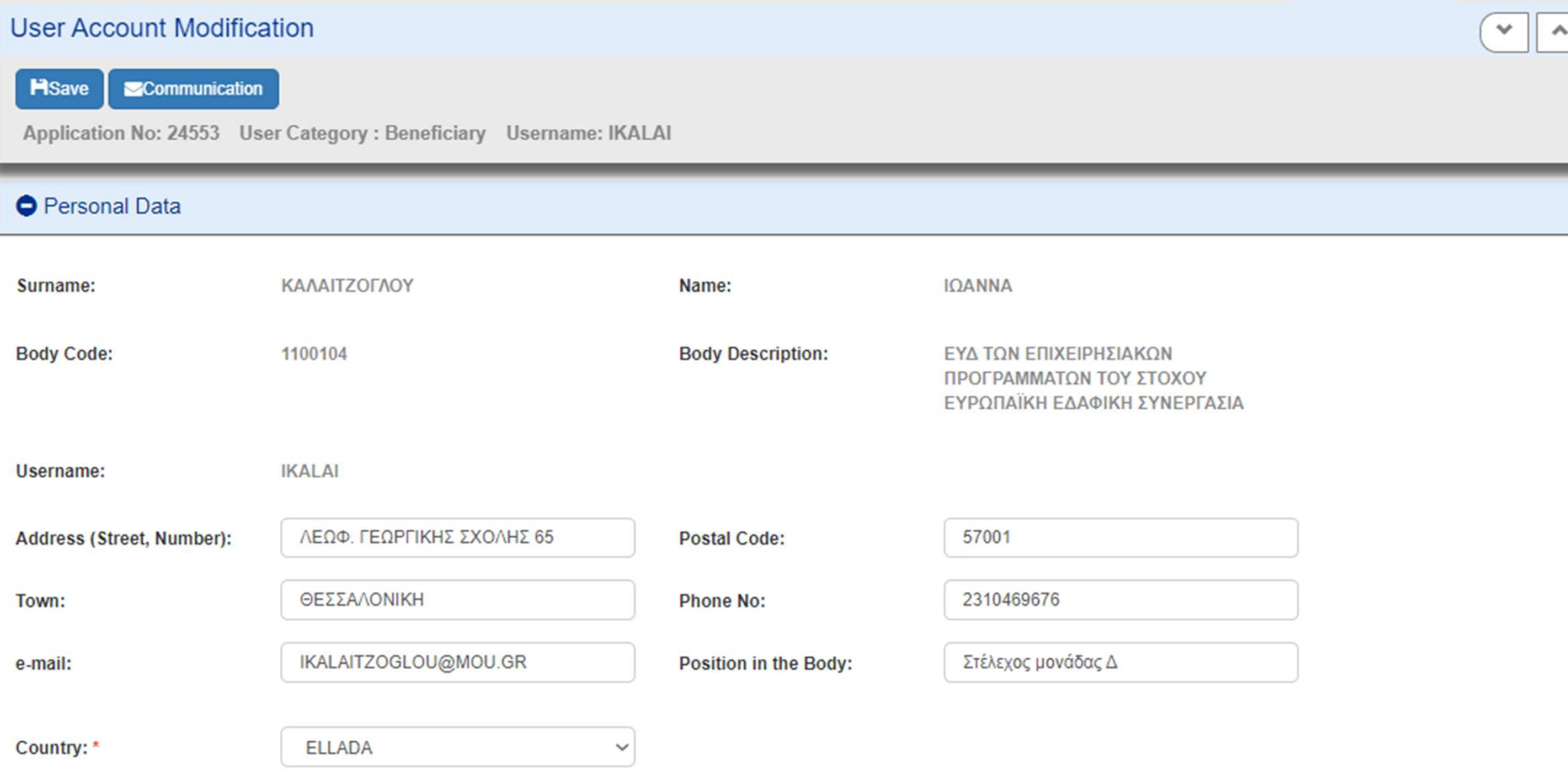

# Change password

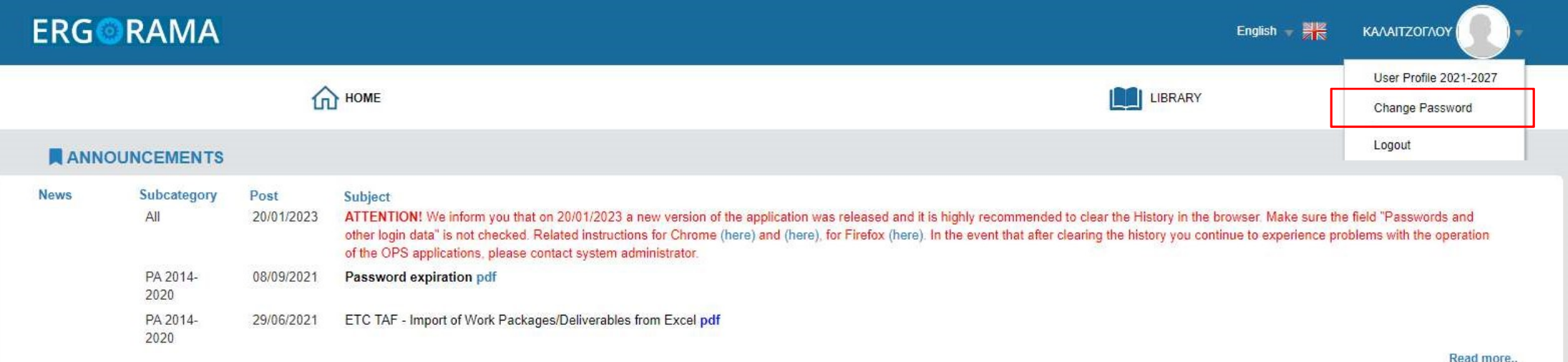

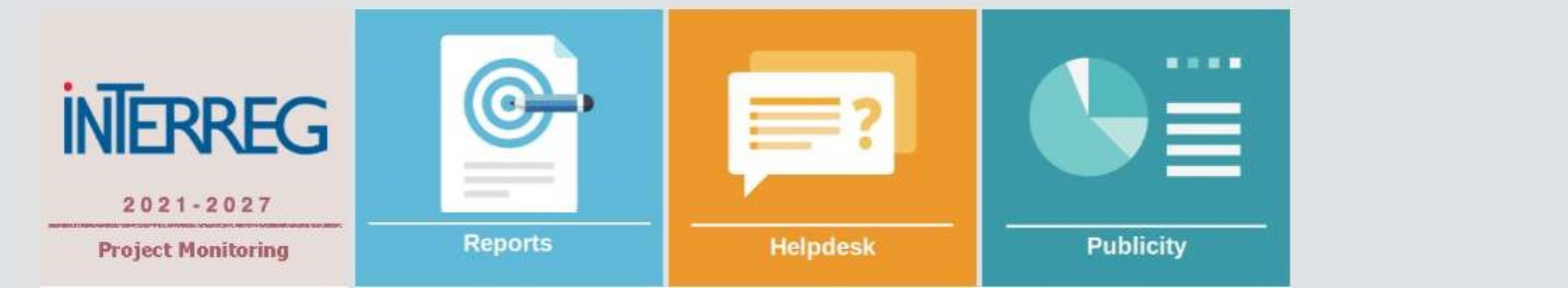

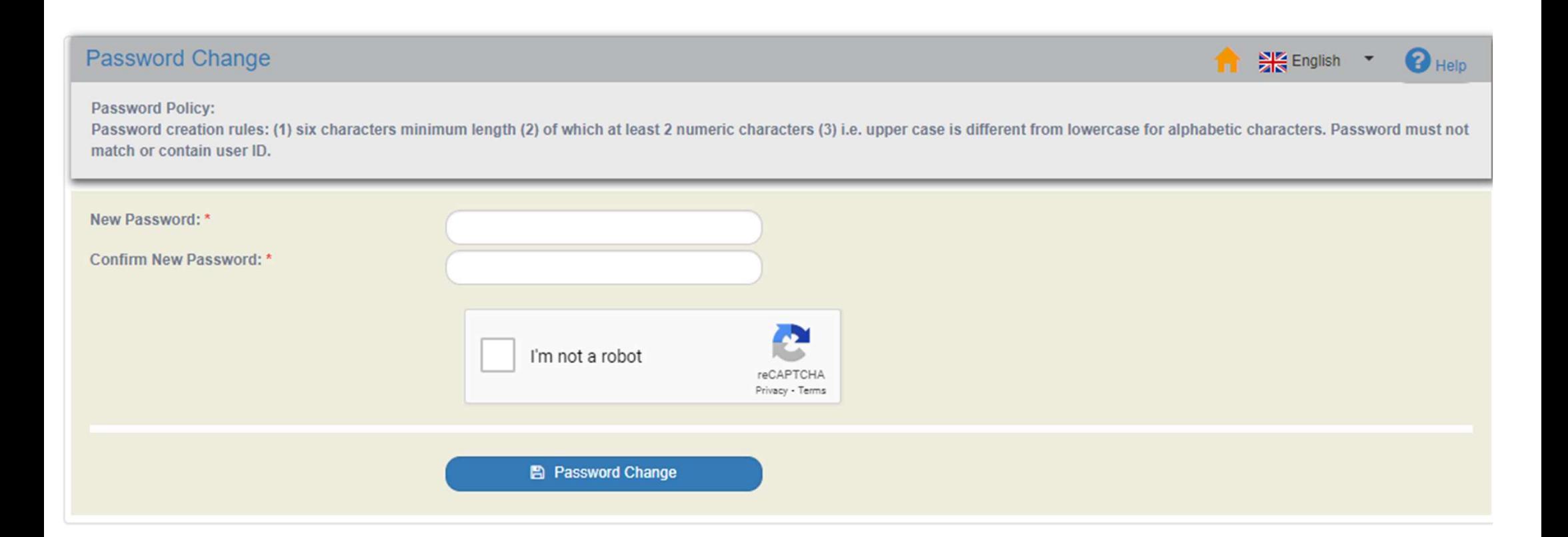

# **INTERREG MIS**

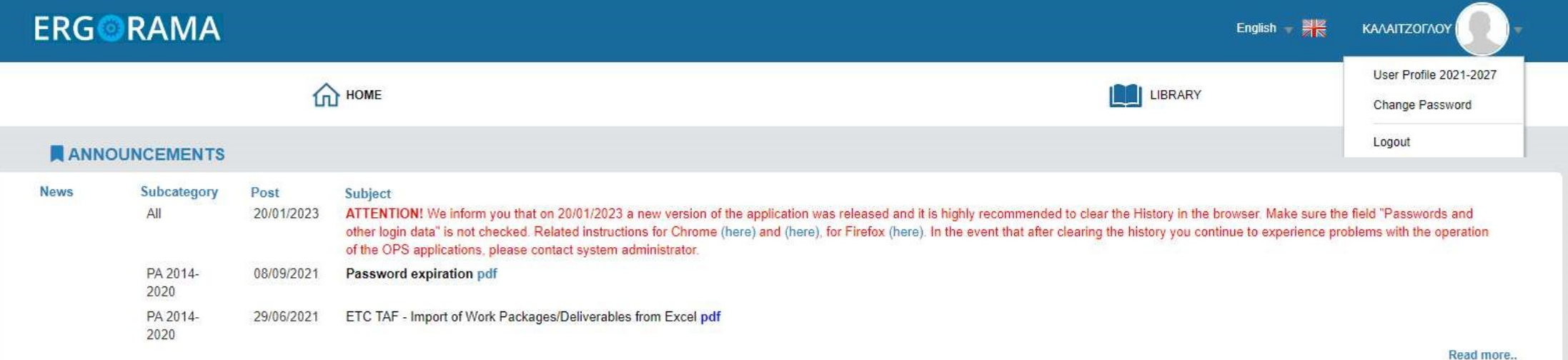

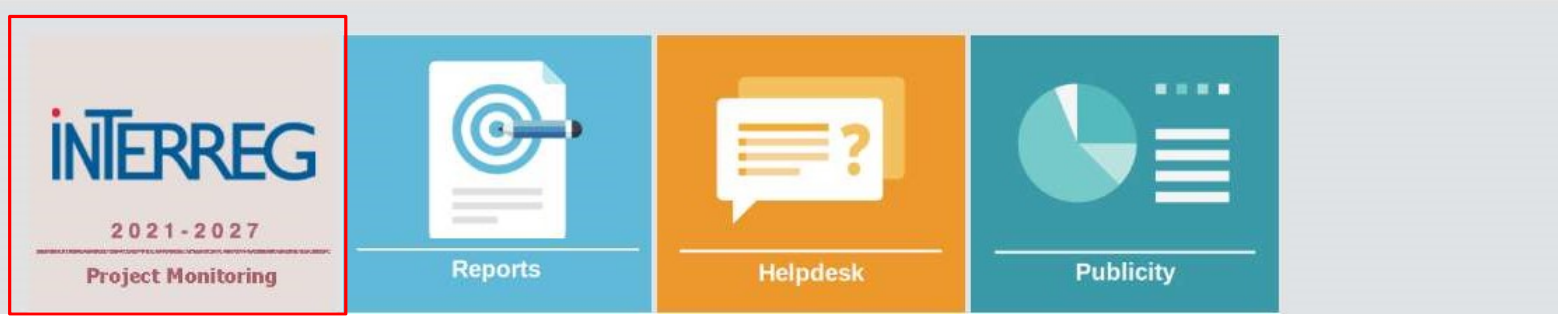

# INTERREG MIS DASHBOARD

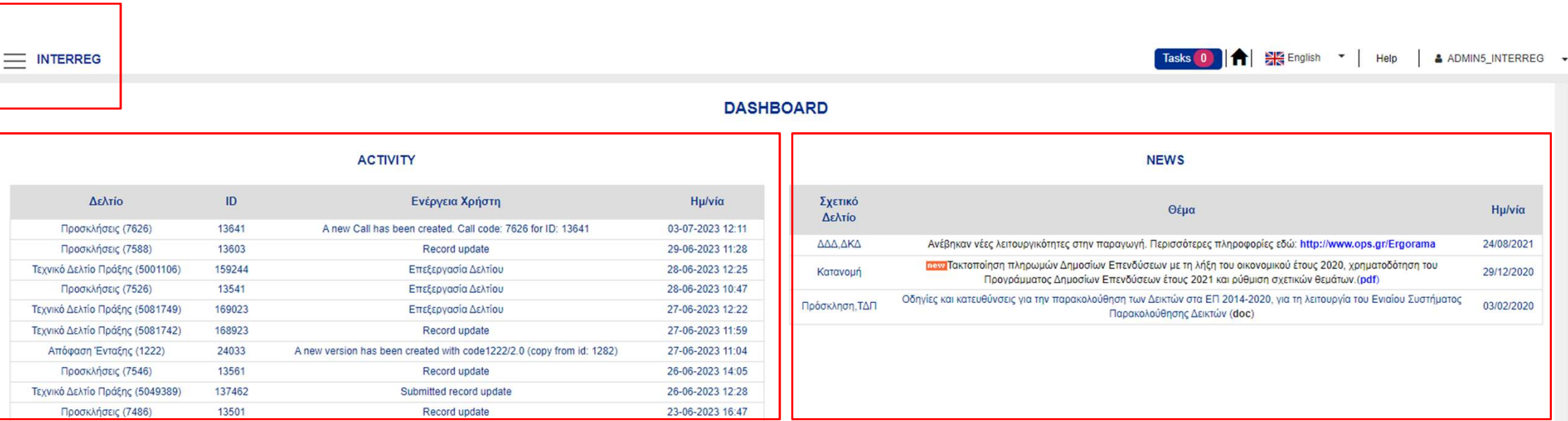

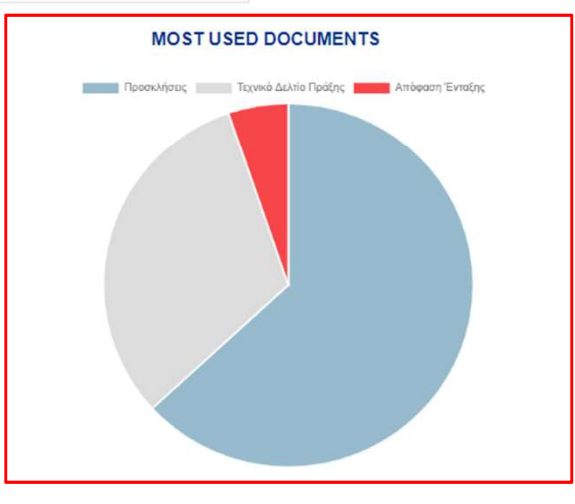

# Create an Application Form – Concept Note

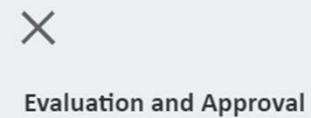

2.2 - Application Form-Interreg

Monitoring

Utilities

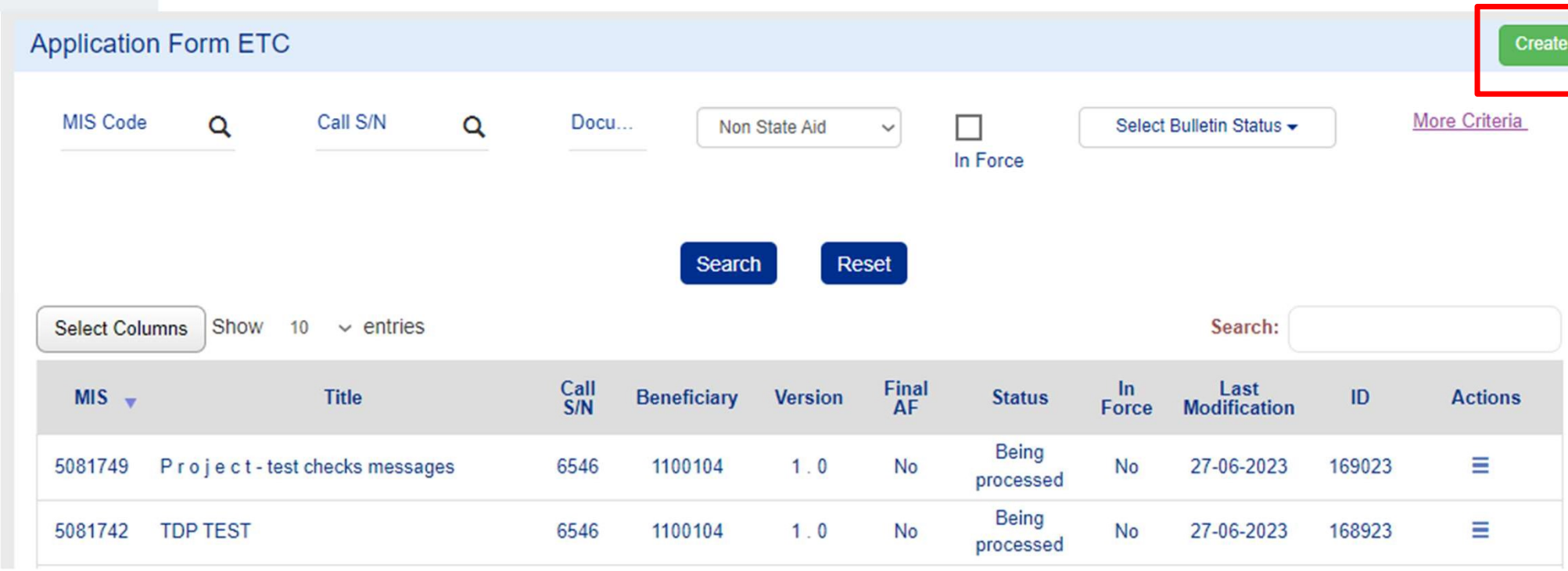

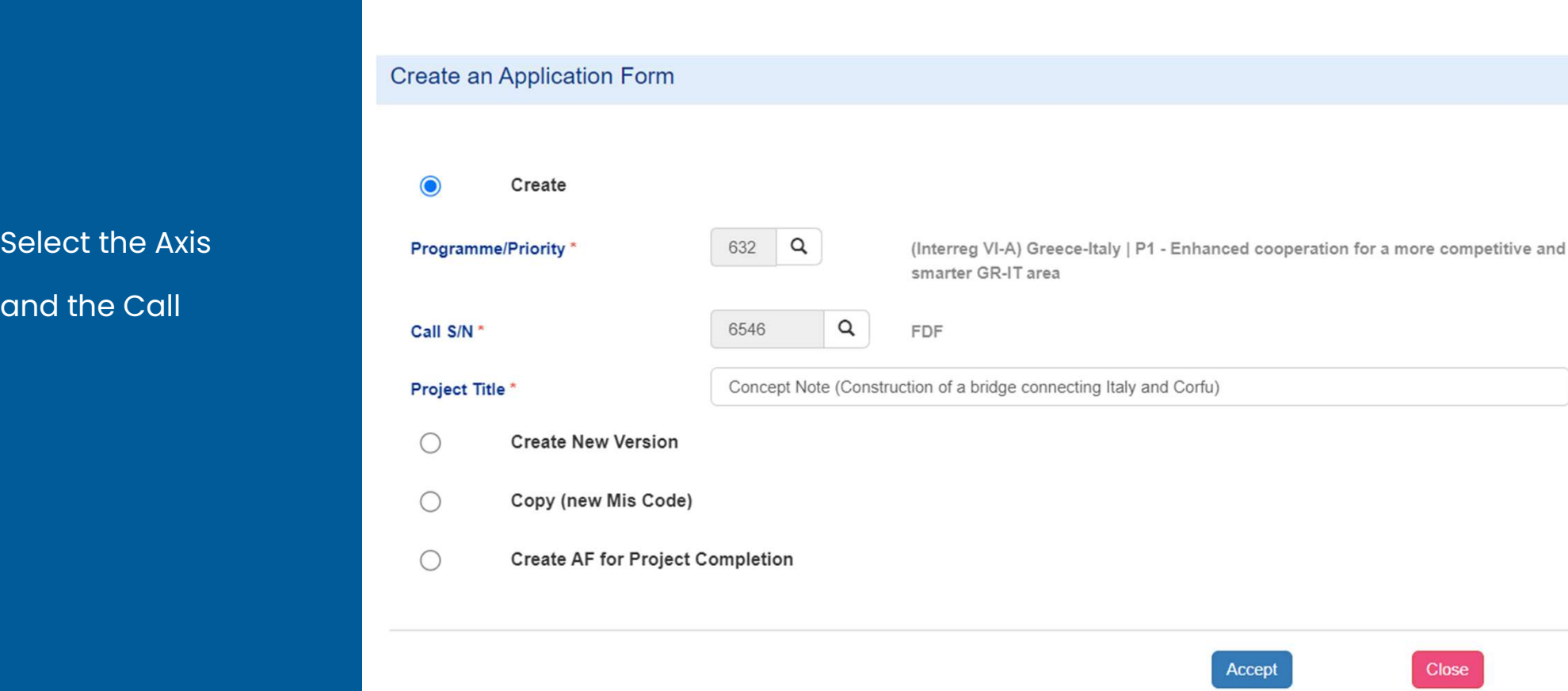

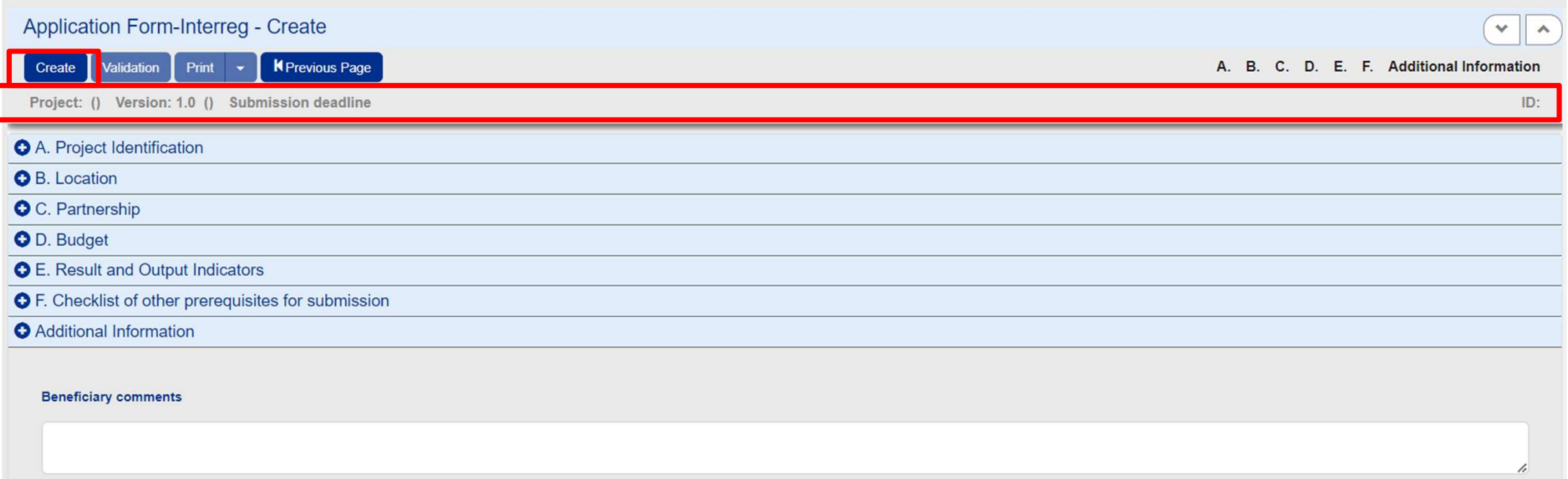

# Fill in Sections A. B. C. D and attach the concept note pdf

 $\overline{1}$ 

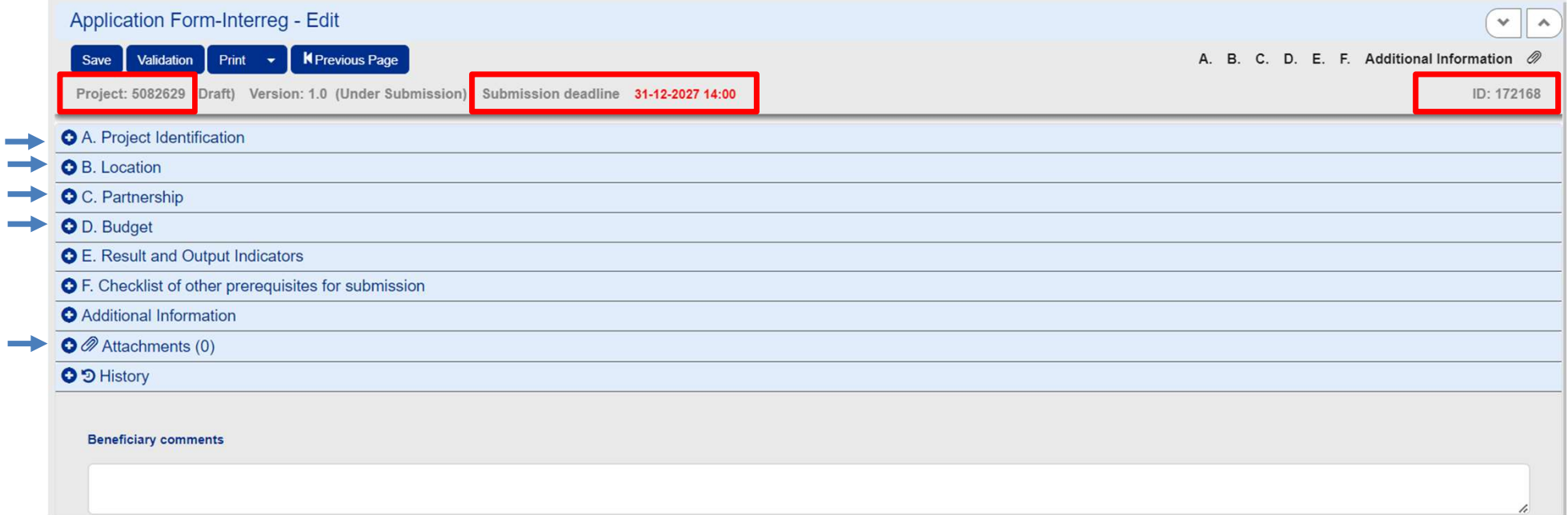

project

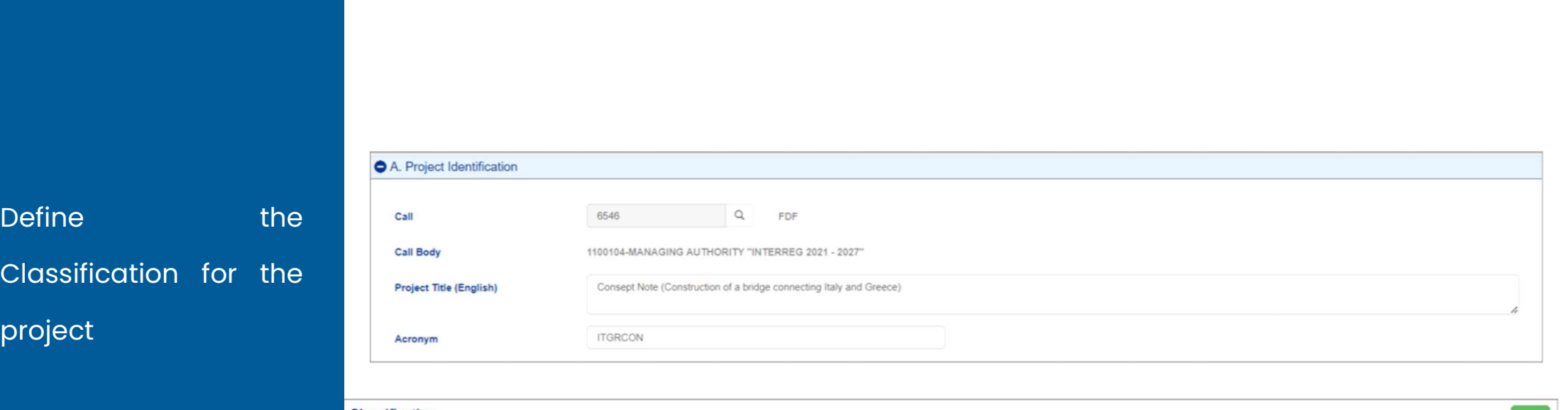

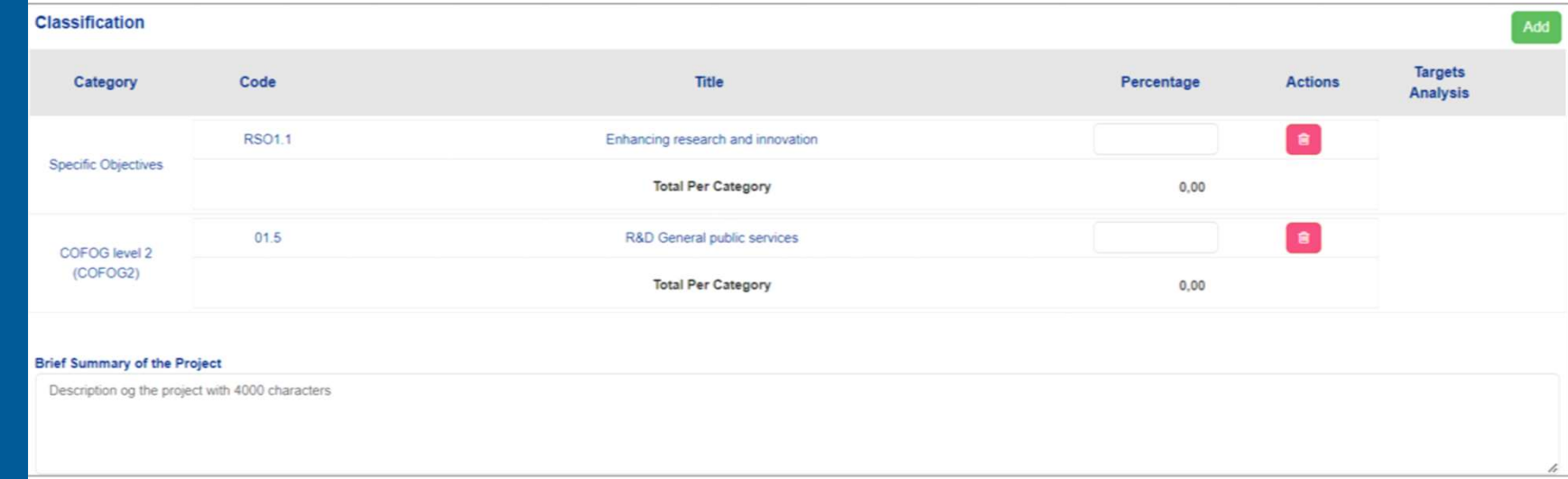

**Define the location of the**<br>
implementation of the<br>
project project

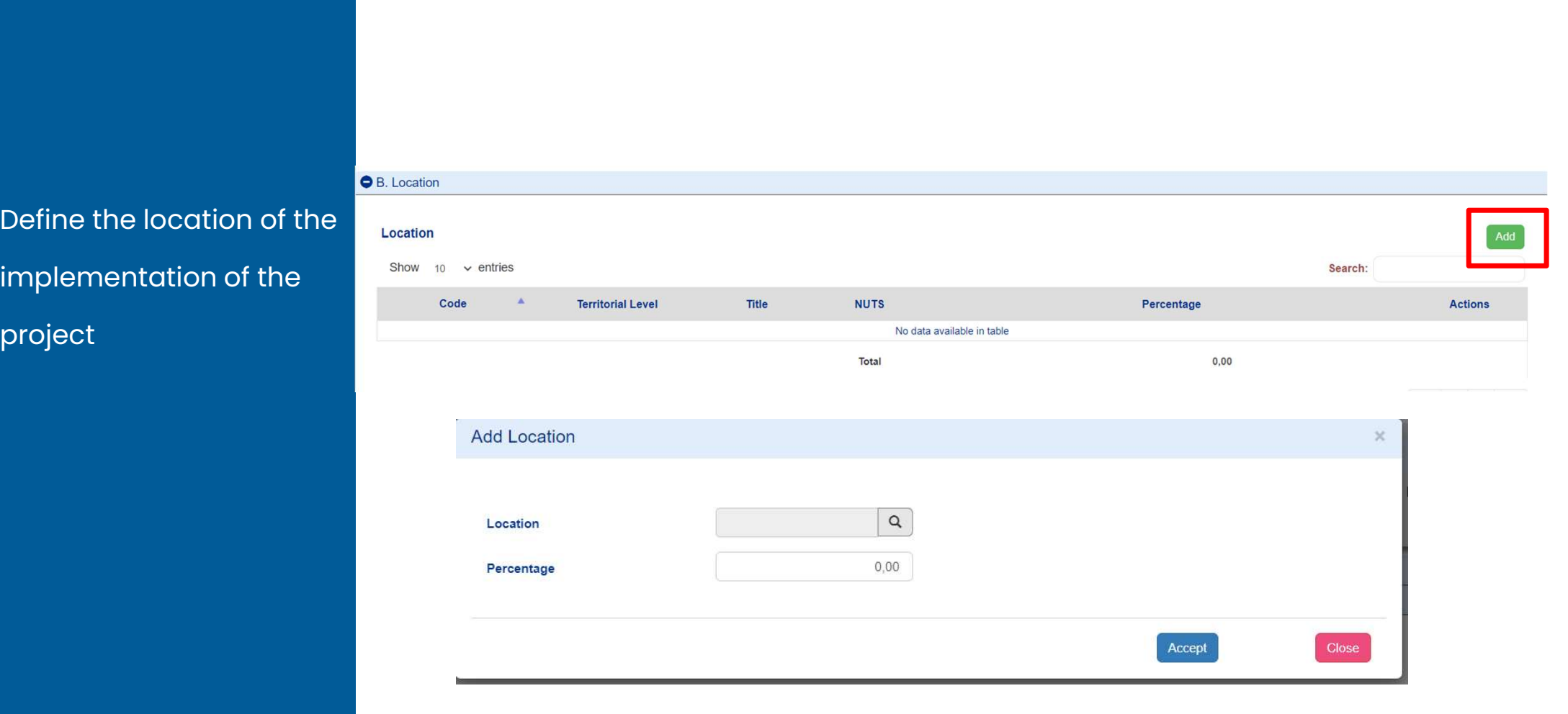

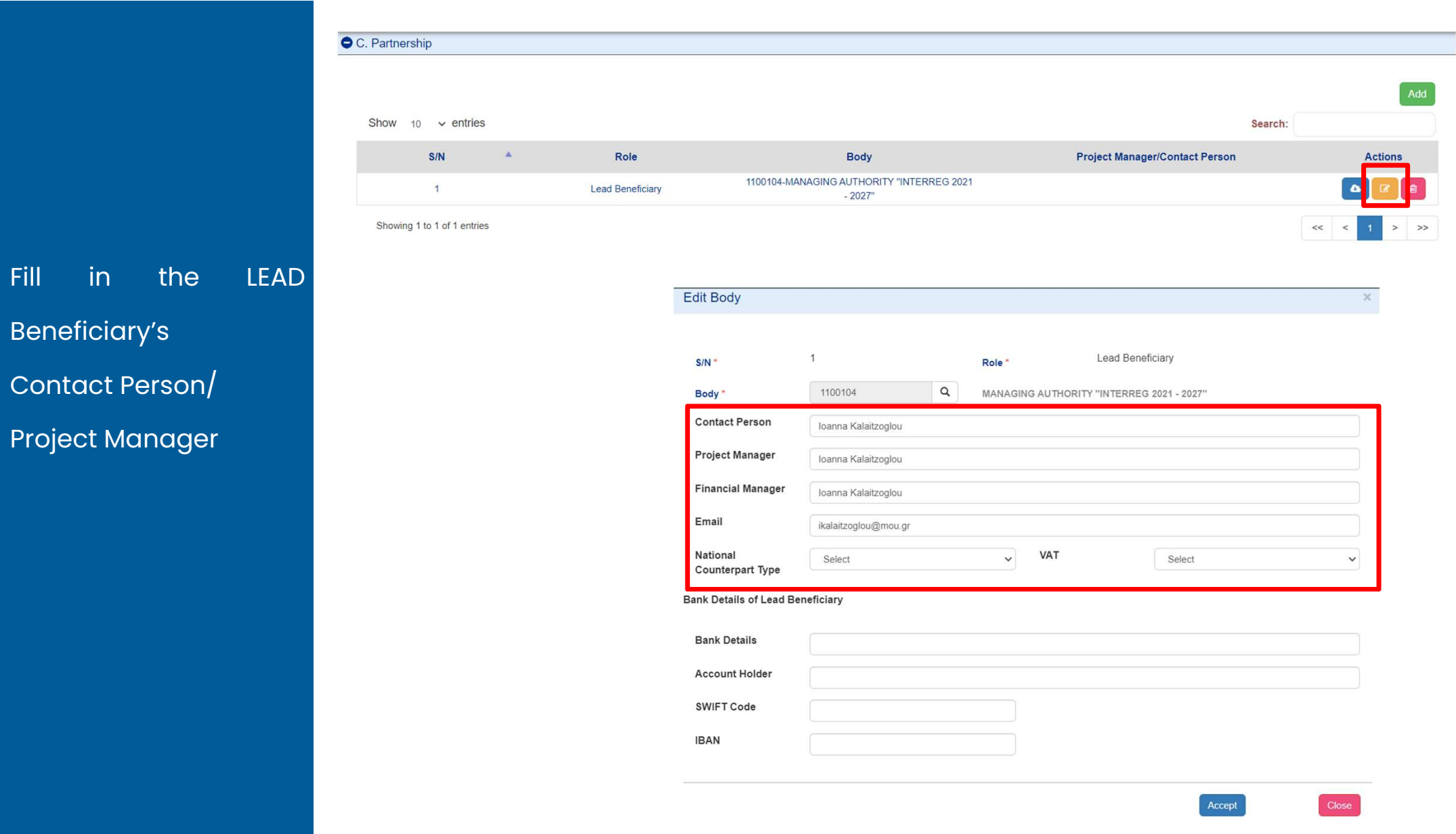

# Register ONLY ONE<br>Work Package<br>Work Package Register ONLY ONE<br>Work Package<br><sub>Work I</sub>

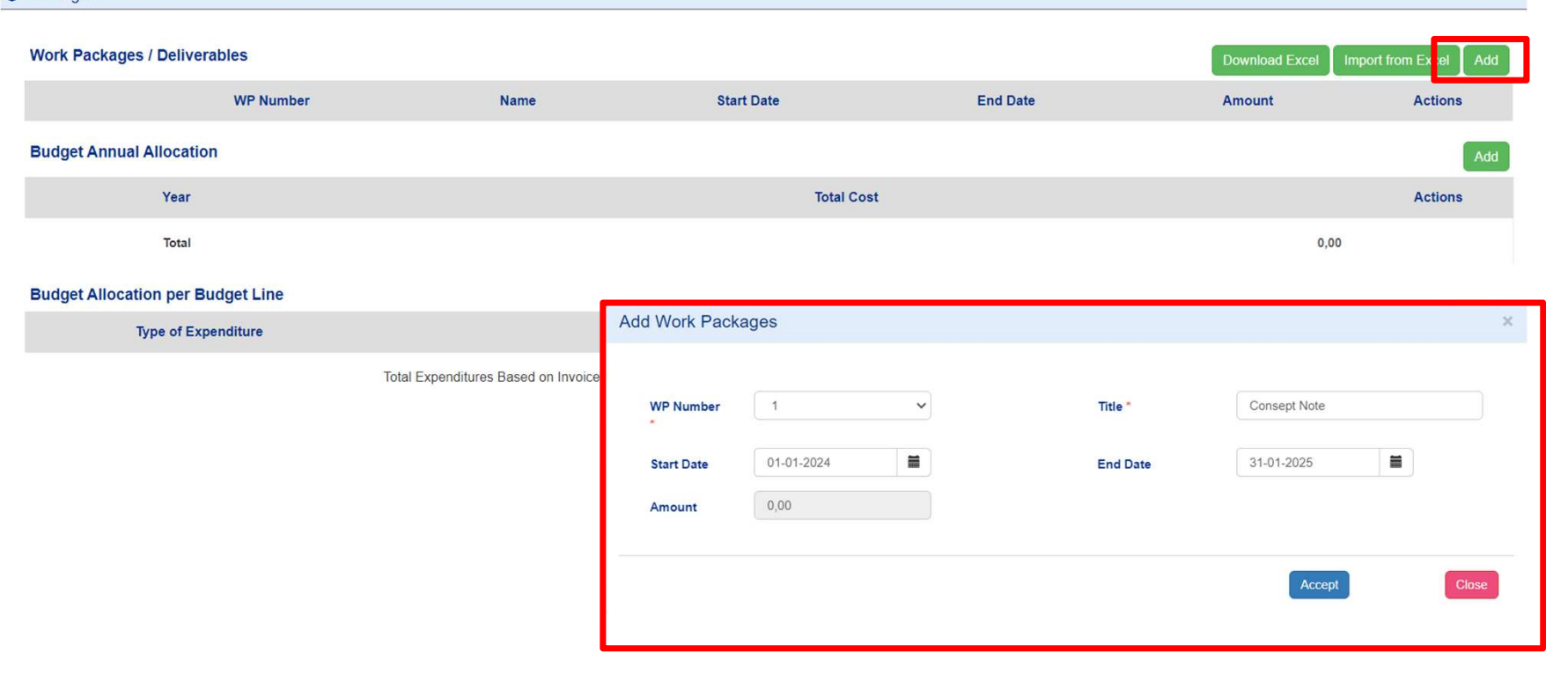

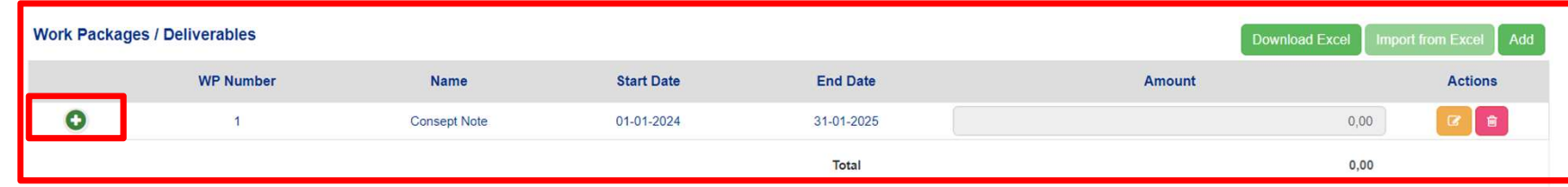

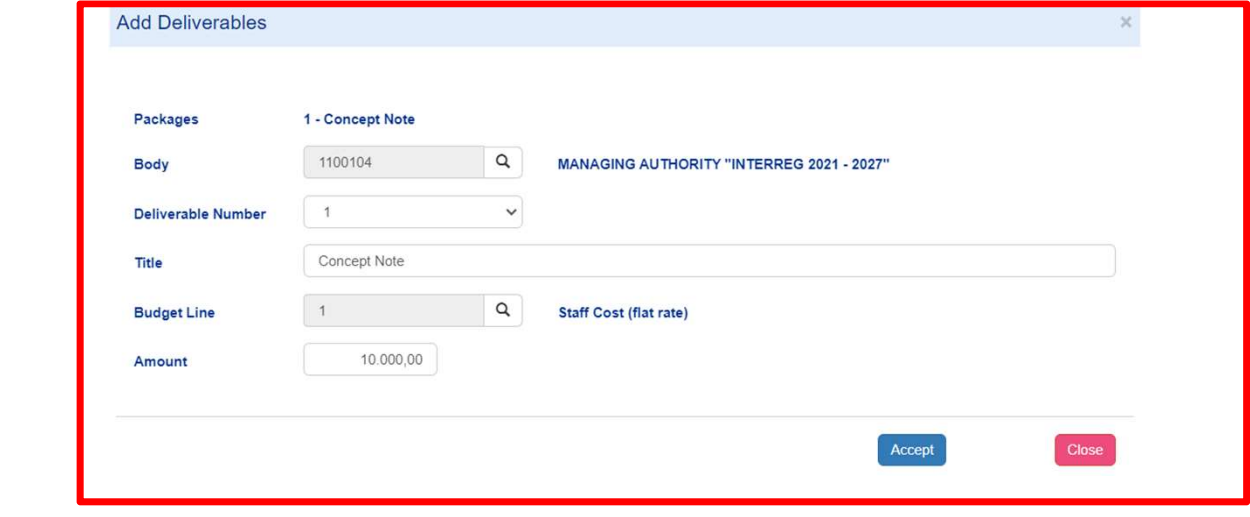

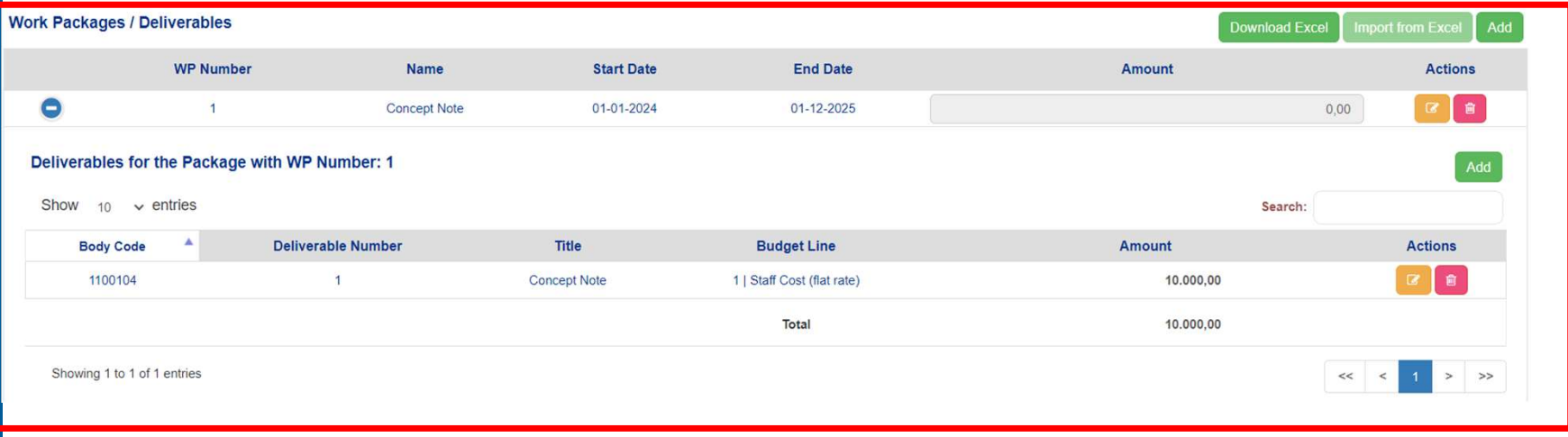

# Add ONE Deliverable

Attach the Concept<br>
Note Pdf

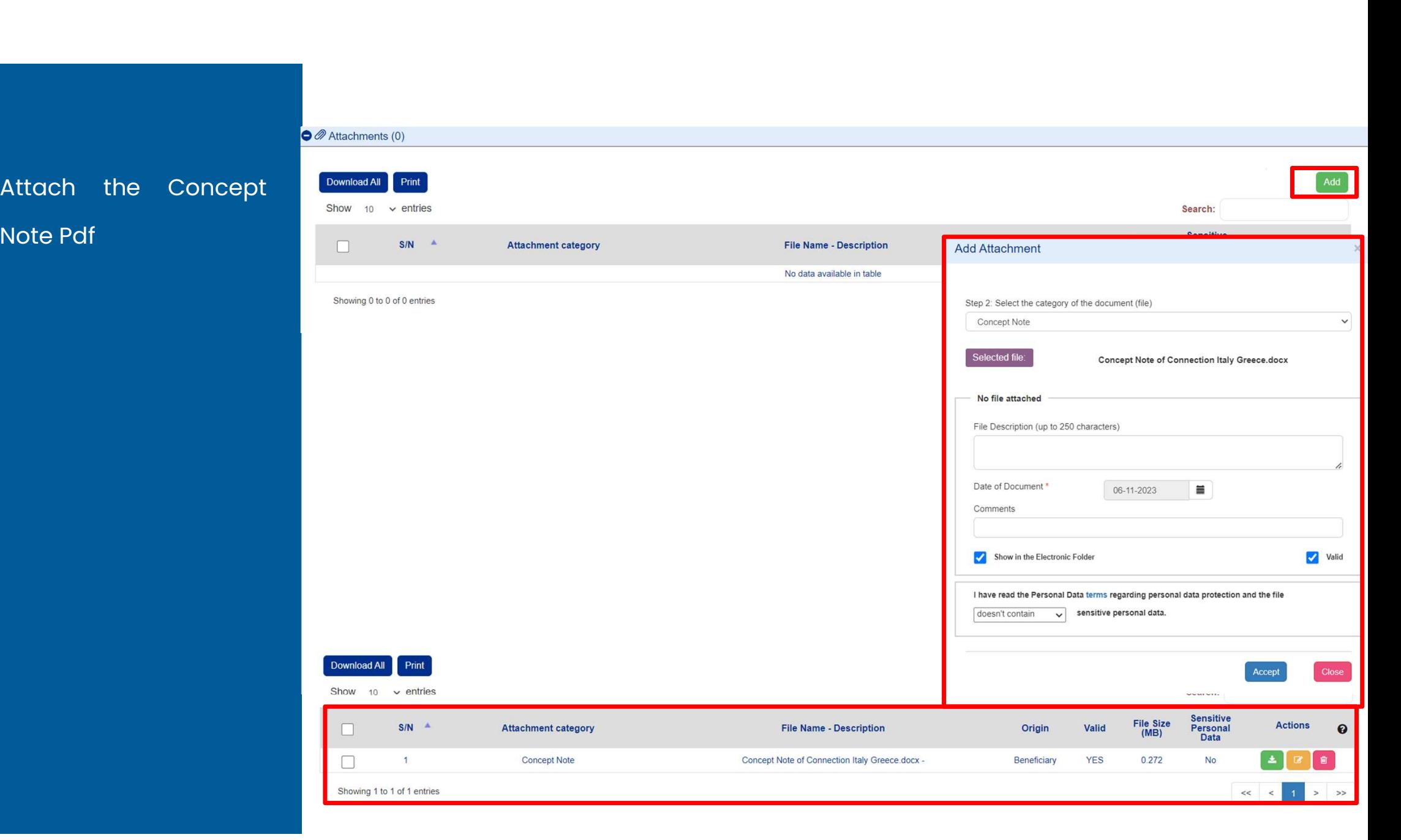

# Check for validity of your<br>data and the show the show to check data

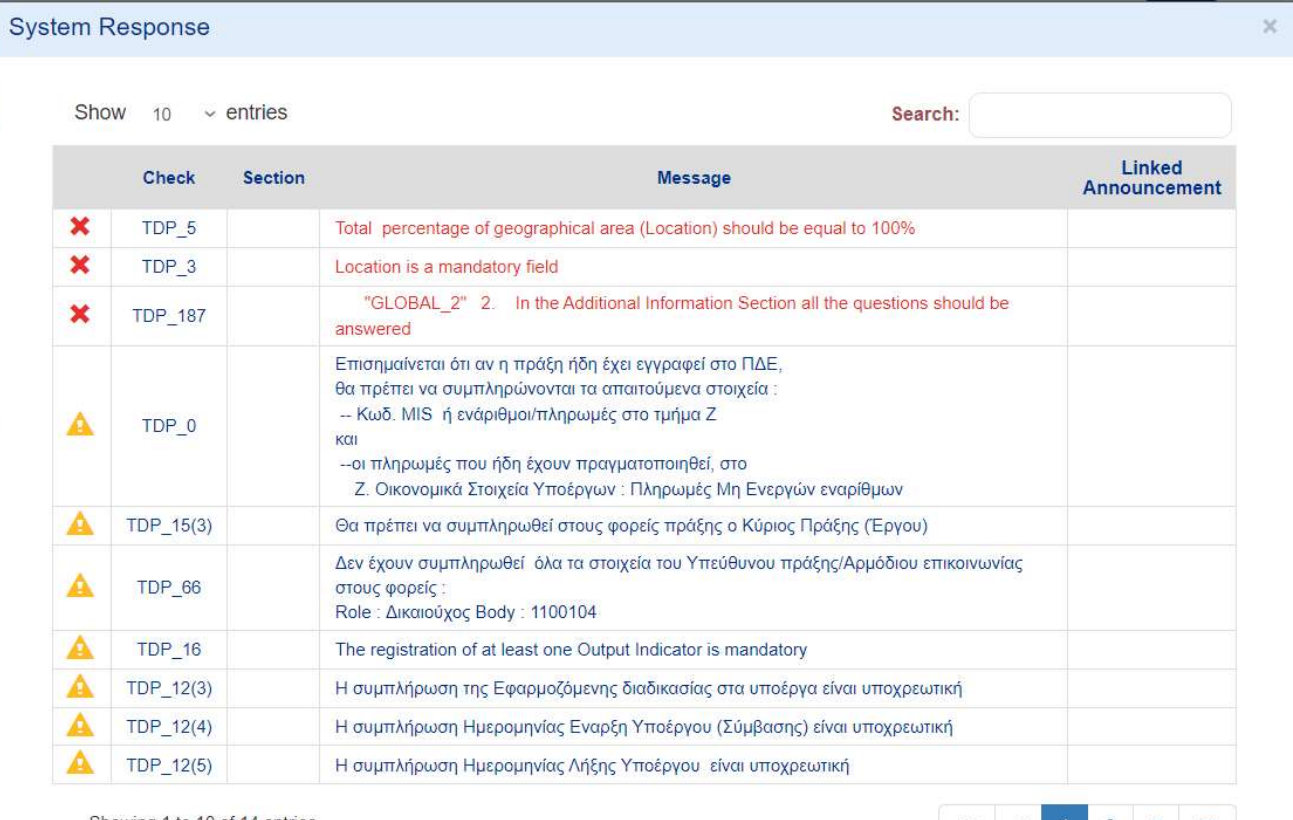

Showing 1 to 10 of 14 entries

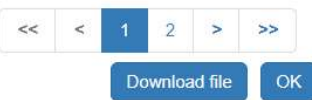

# The legal Representative submits the Concept note

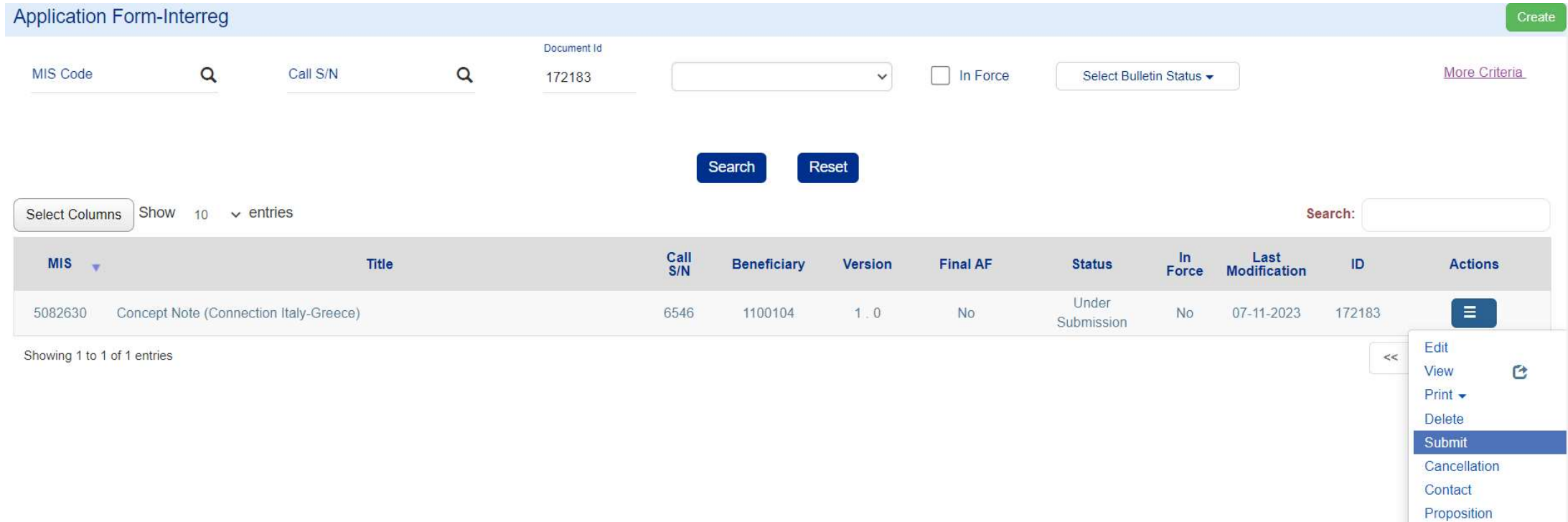

# Click on Submit

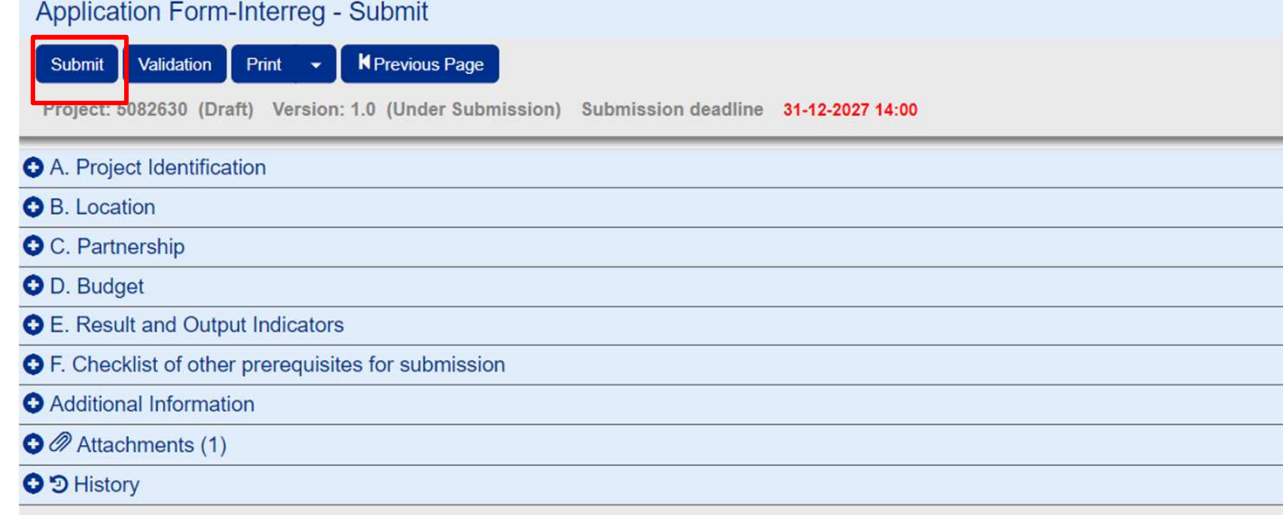

# Make sure that your project's status is "Submitted"

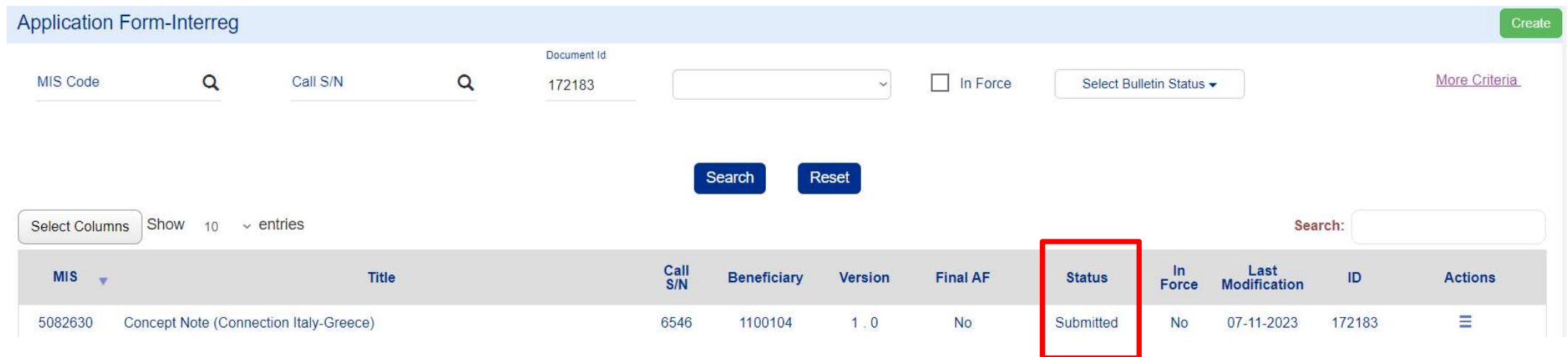

# Is your organization fully and UpToDate registered in MIS?

# Organization Information Management

**Organization Information Management<br>All beneficiaries are responsible to<br>inform the system with any<br>modifications in the organizations' Organization Information Management**<br>All beneficiories ore responsible to<br>inform the system with ony<br>modifications in the organizations'<br>details

modifications in the organizations'<br>details<br>Note that only the white fields are editable. In case there is a<br>change in non-editable by the user fields then, the xIs file must be<br>filled in as presented. change in non-editable by the user fields then, the xls file must be filled in as presented. Note that only the white fields are<br>change in non-editable by the user fields<br>filled in as presented.

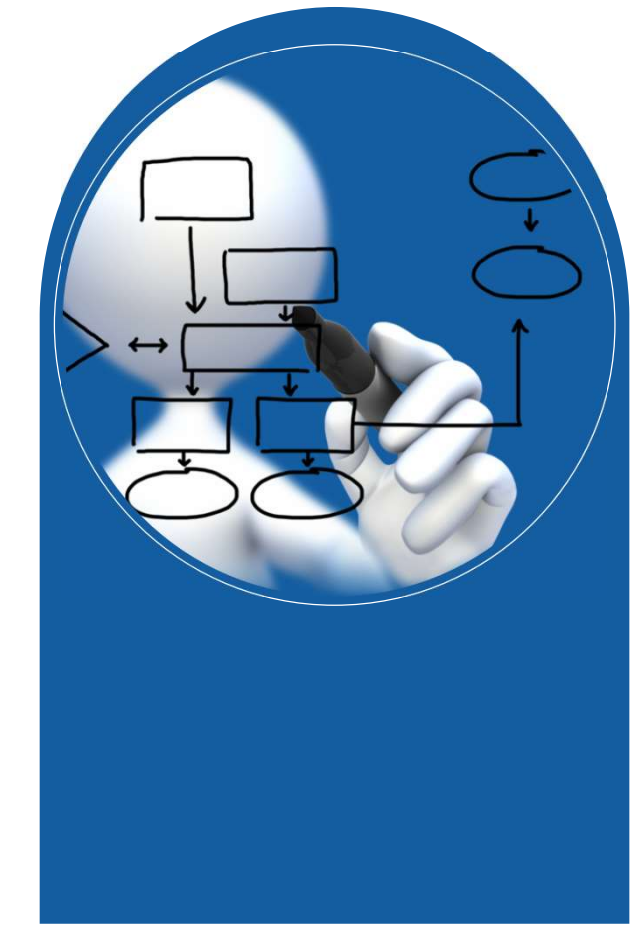

Select from the submenu **Utilities**, the Project Bodies Information form

 $\times$ 

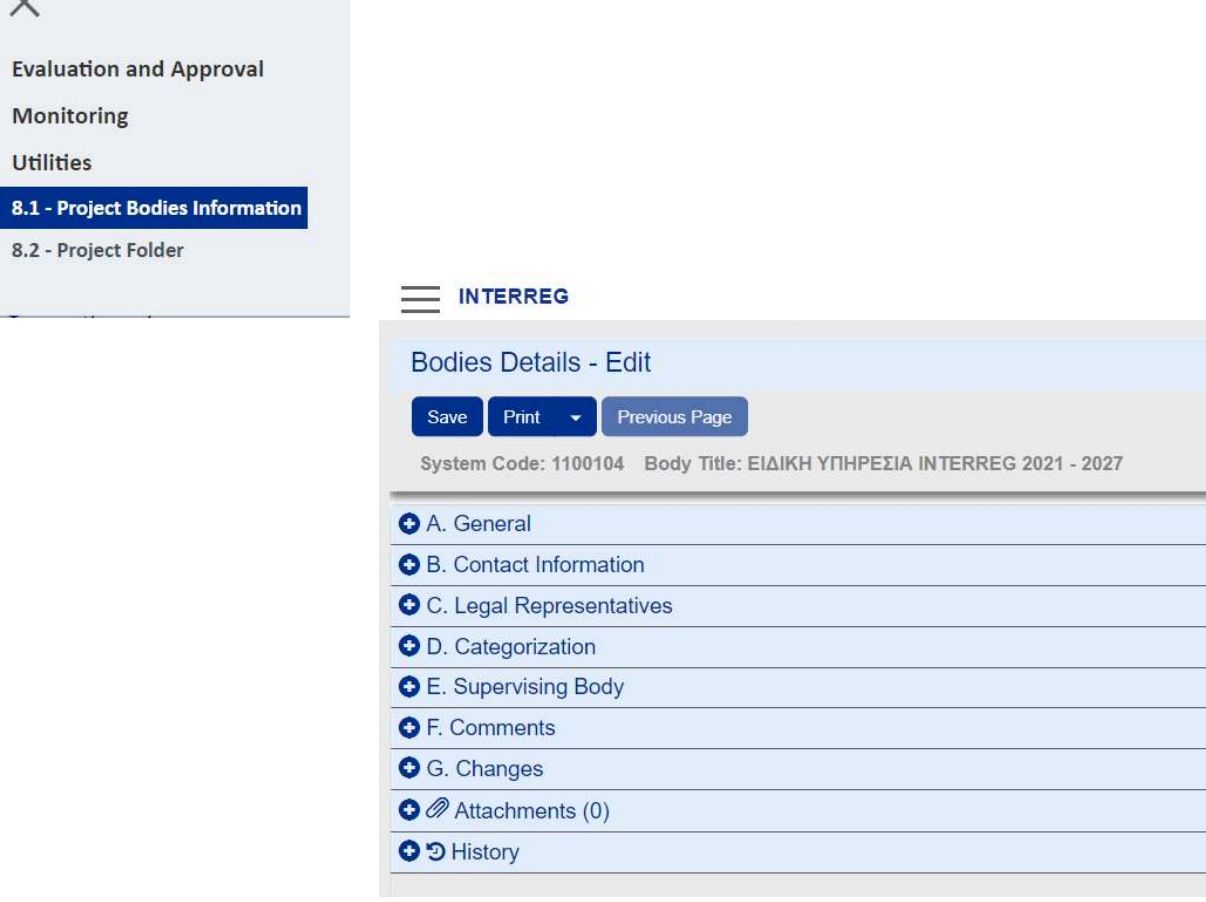

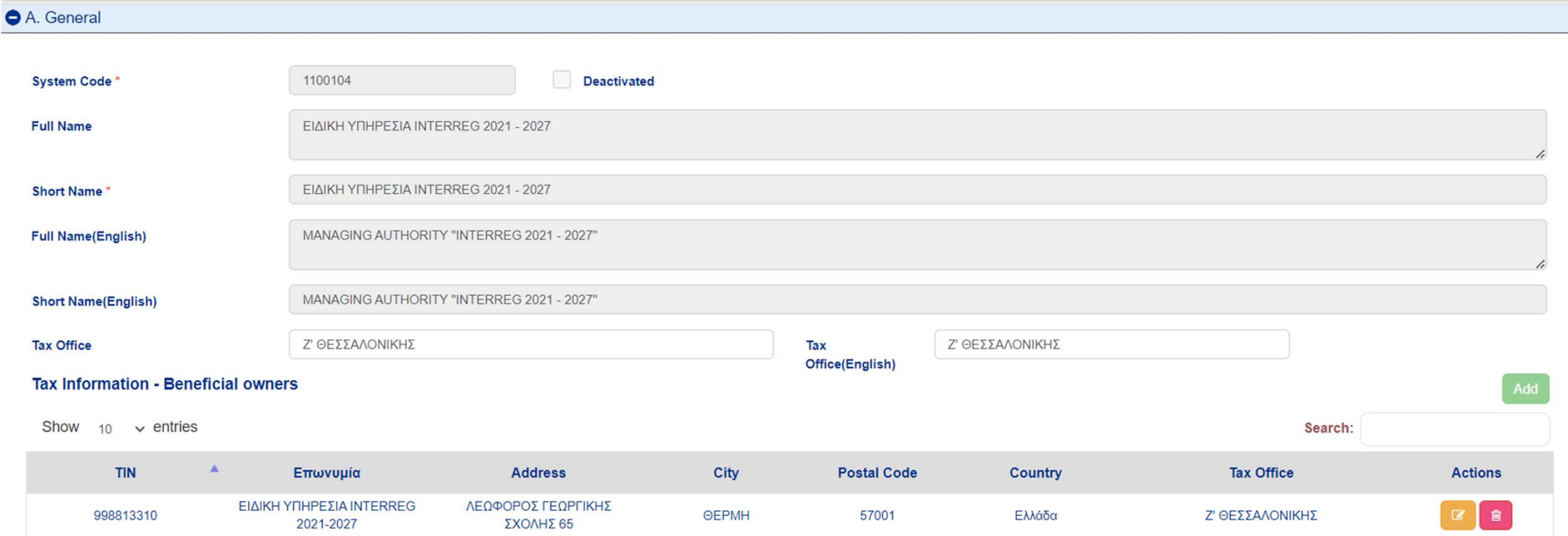

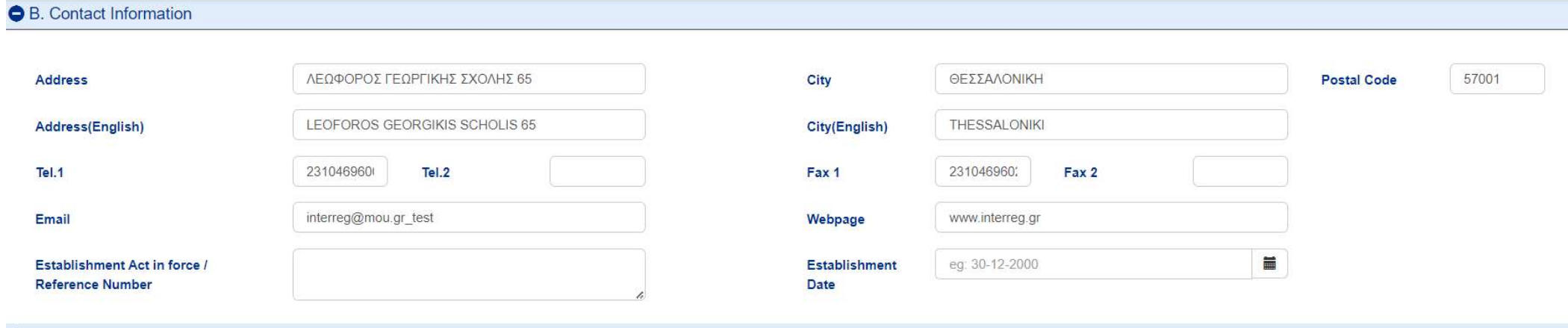

C. Legal Representatives

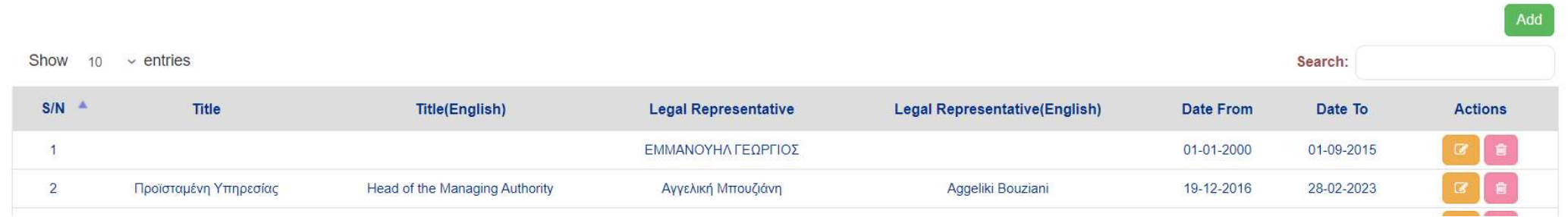

# **O** D. Categorization

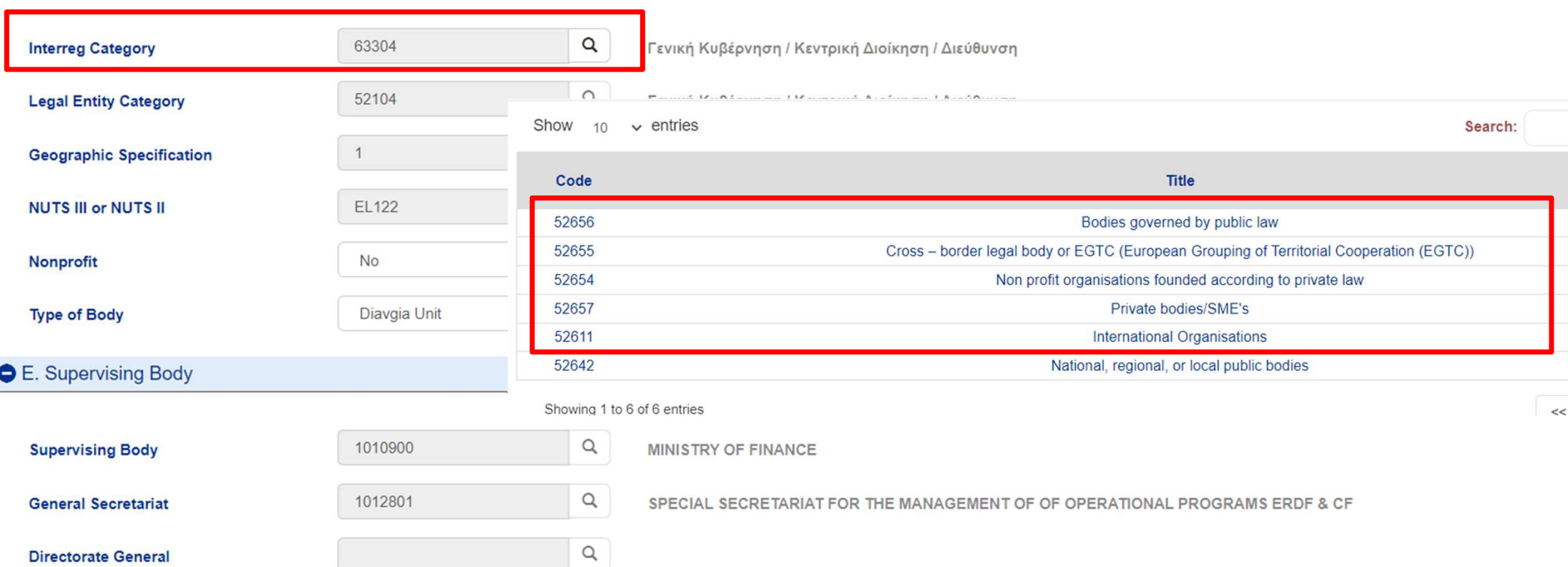

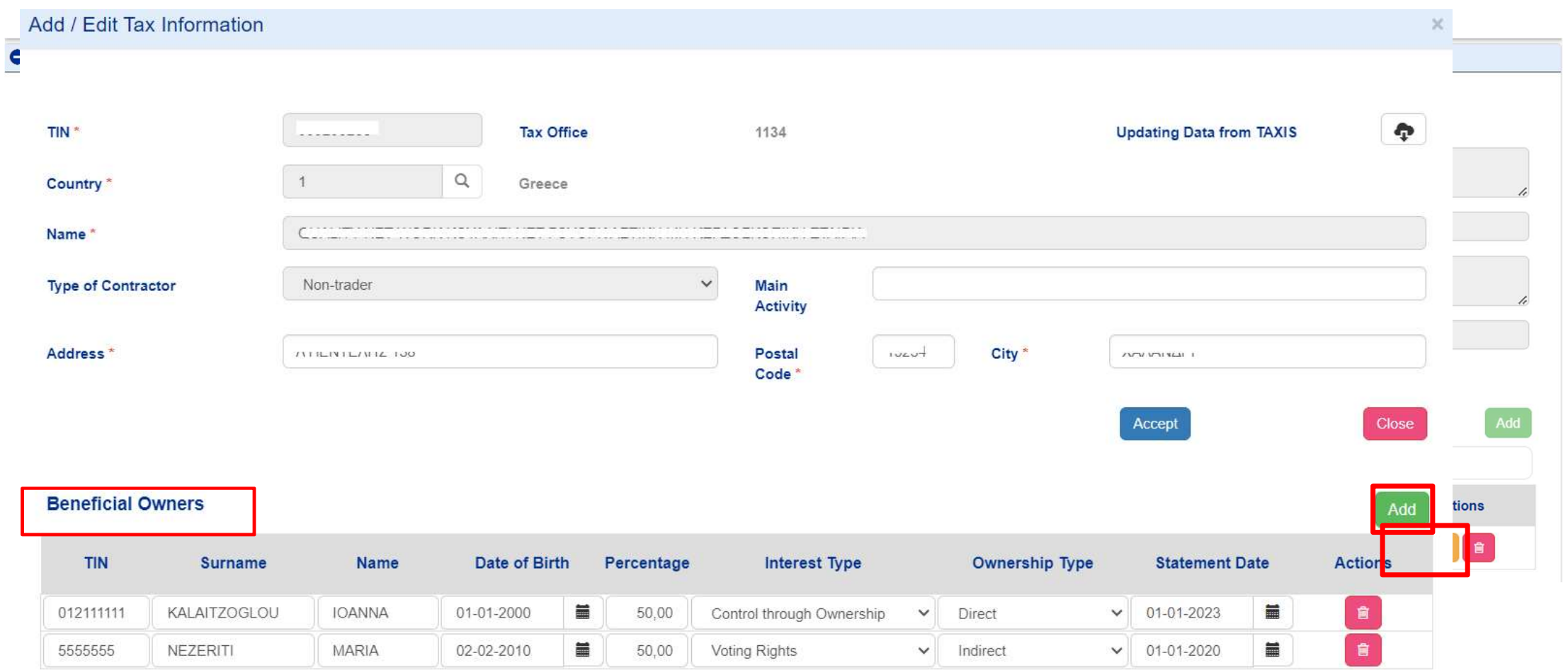

Add Owner

# Attach all necessary documentation!

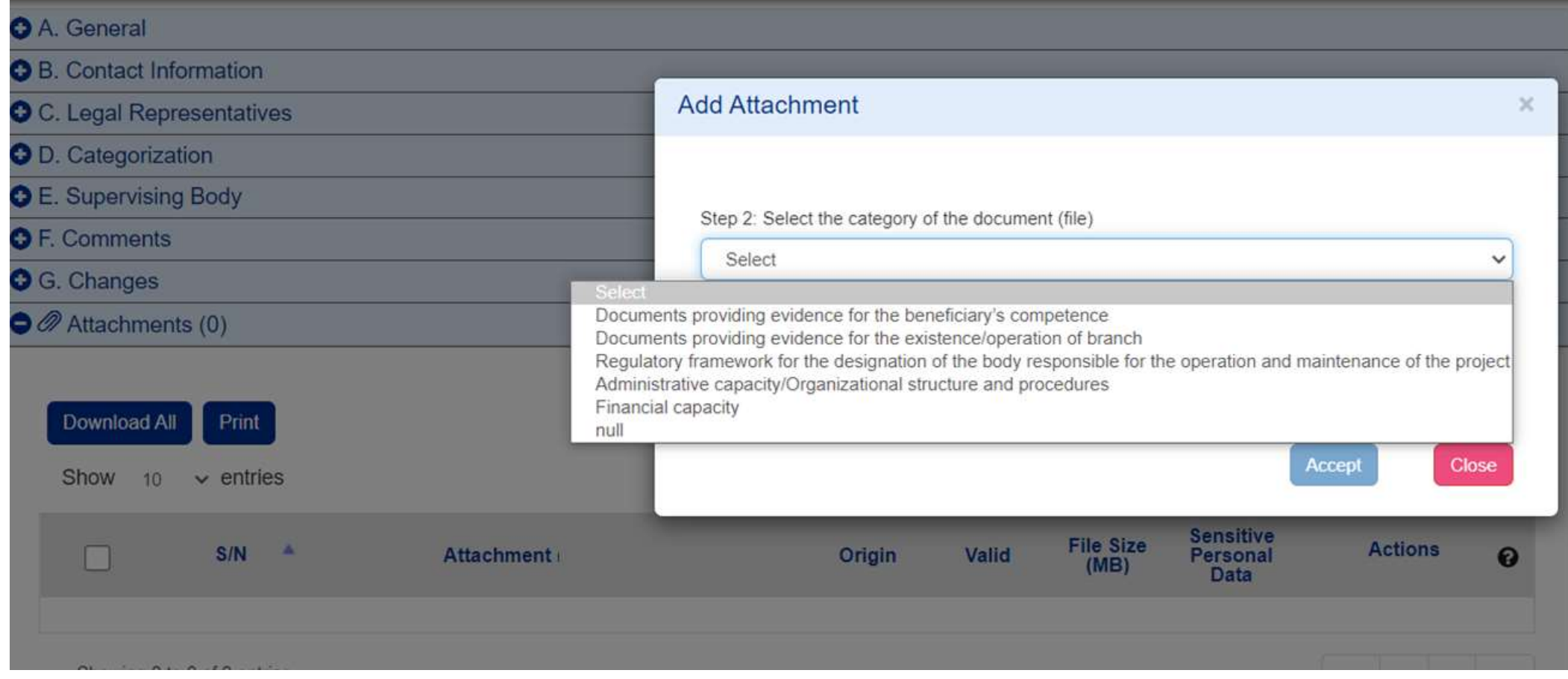

# TIPS & TRICKS

- **TIPS & TRICKS**<br>1. Beneficiaries must have **personal** accounts for access to MIS:<br>2. Beneficiary's officers to fill in the forms<br>b. Beneficiary's legal representative for check/AF & CN submissic
	-
	- **TIPS & TRICKS**<br>Examples a must have **personal** accounts for access to MIS:<br>a. Beneficiary's officers to fill in the forms<br>b. Beneficiary's legal representative for check/ **AF & CN sub**<br>lization Id Code is necessary for Le
- TIPS & TRICKS<br>
Elaries must have personal accounts for access to MIS:<br>
a. Beneficiary's officers to fill in the forms<br>
b. Beneficiary's legal representative for check/ AF & CN submission<br>
ization Id Code is necessary for L **2.** Beneficiaries must have **personal accounts for access to MIS:**<br>
2. Beneficiary's officers to fill in the forms<br>
2. Organization Id Code is necessary for Lead Beneficiary in Phase A (and each Project Partner in<br>
2. Org Phase B). **TIPS & TRICKS**<br>
3. Beneficiaries must have **personal** accounts for access to M<br>
3. Beneficiary's difficers to fill in the forms<br>
3. Organization Id Code is necessary for Lead Beneficiary in F<br>
2. Organization Id Code is n **TIPS & TRICKS**<br>
1. Beneficiaries must have **personal** accounts for access to MIS:<br>
2. Beneficiary's legal representative for check/ **AF & CN submission**<br>
2. Organization Id Code is necessary for Lead Beneficiary in Phase 5. Sentenciaries must have **personal accounts for access to MIS:**<br>
5. Beneficiary's officers to fill in the forms<br>
5. Beneficiary's legal representative for check/ **AF & CN submissior**<br>
5. Beneficiary's legal representati 1. Beneficiaries must have **personal** accounts fo<br>
a. Beneficiary's officers to fill in the f<br>
b. Beneficiary's legal representative is<br>
2. Organization Id Code is necessary for Lead Be<br>
Phase B).<br>
3. Whitelist emails from 1. Beriendaries must nave **personal accounts** for<br>a. Beneficiary's officers to fill in the f<br>b. Beneficiary's legal representative t<br>2. Organization Id Code is necessary for Lead Be<br>Phase B).<br>3. Whitelist emails from norep 8. Beneficiary's omcers to minimume in the reader of the Beneficiary's legal representative in the reader B.<br>2. Organization Id Code is necessary for Lead Beneficiary's legal representative in Phase B.<br>3. Whitelist emails
- 
- 
- 
- 
- 
- 

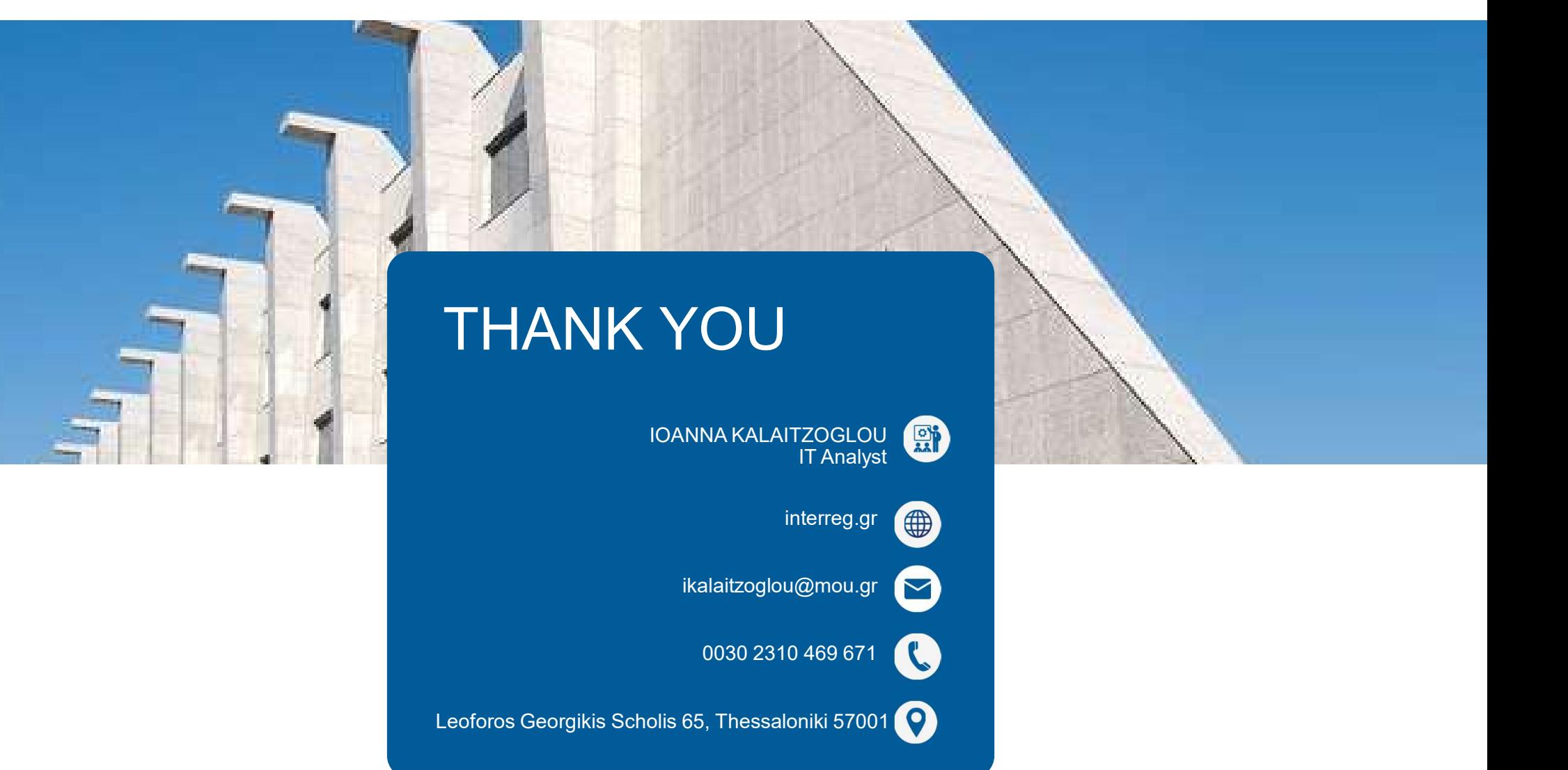